# **Healthentia Quick Start Guide**

### **FR** Petit Guide de démarrage

**<u>NL</u> Snelstartgids** 

 $C \in$ 

**DE** Schnellstartanleitung

# **Healthentia version 3.5**

v3 (25/05/2021)

issue date: 08-01-2024

**Innovation Sprint Sprl** Clos Chapelle-aux-Champs 30 Bte 1.30.30 1200 Brussels, Belgium

Copyright @ 2024, All Right Reserved

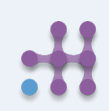

# **1 TÉLÉCHARGER L'APPLICATION 1 TOEPASSING DOWNLOADEN 1 ANWENDUNG HERUNTERLADEN**

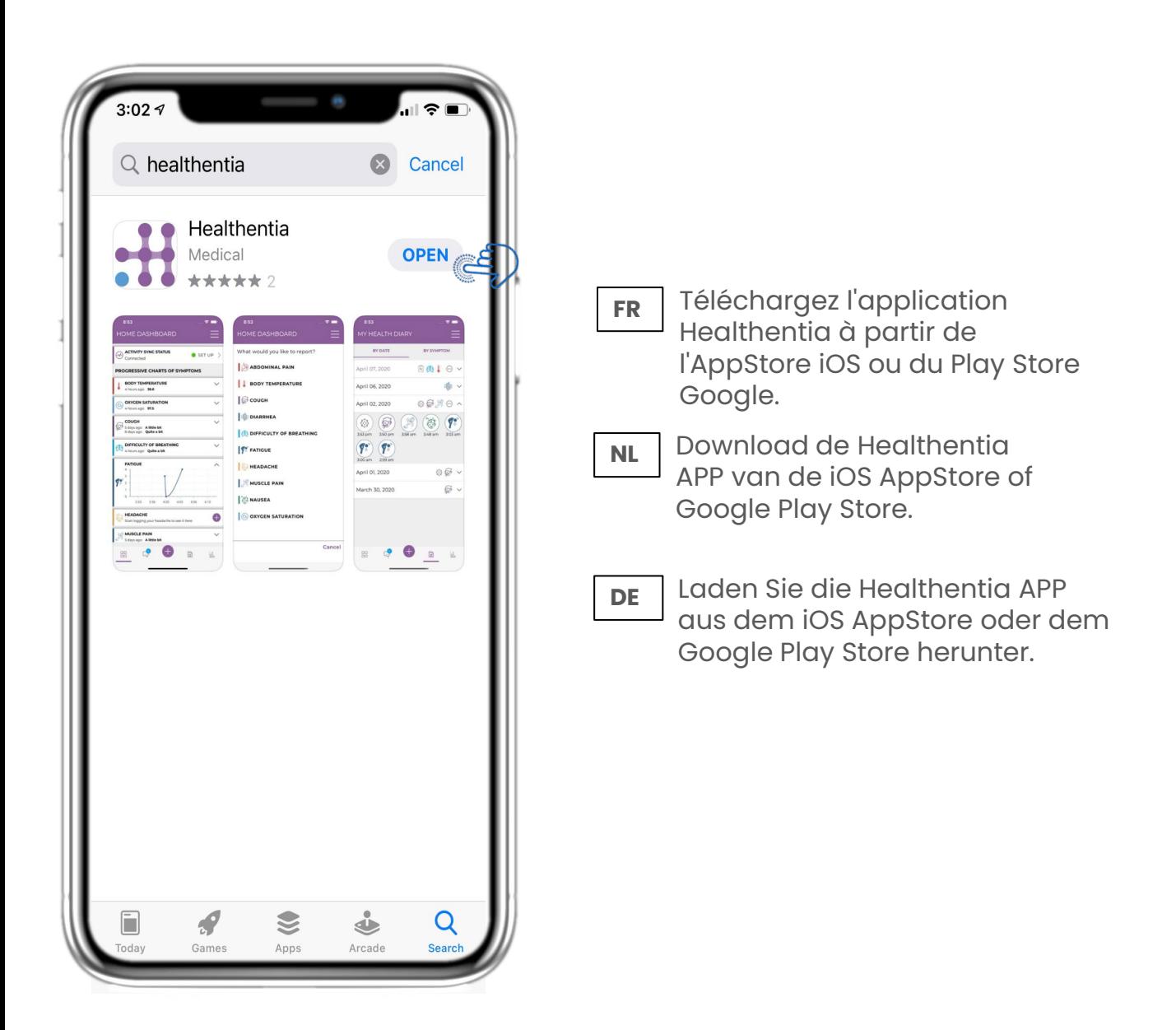

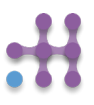

## **FR NL**

**DE**

# **2 BIENVENUE / S' INSCRIRE 2 WELKOM / REGISTREREN 2 WILLKOMMEN / REGISTRIEREN**

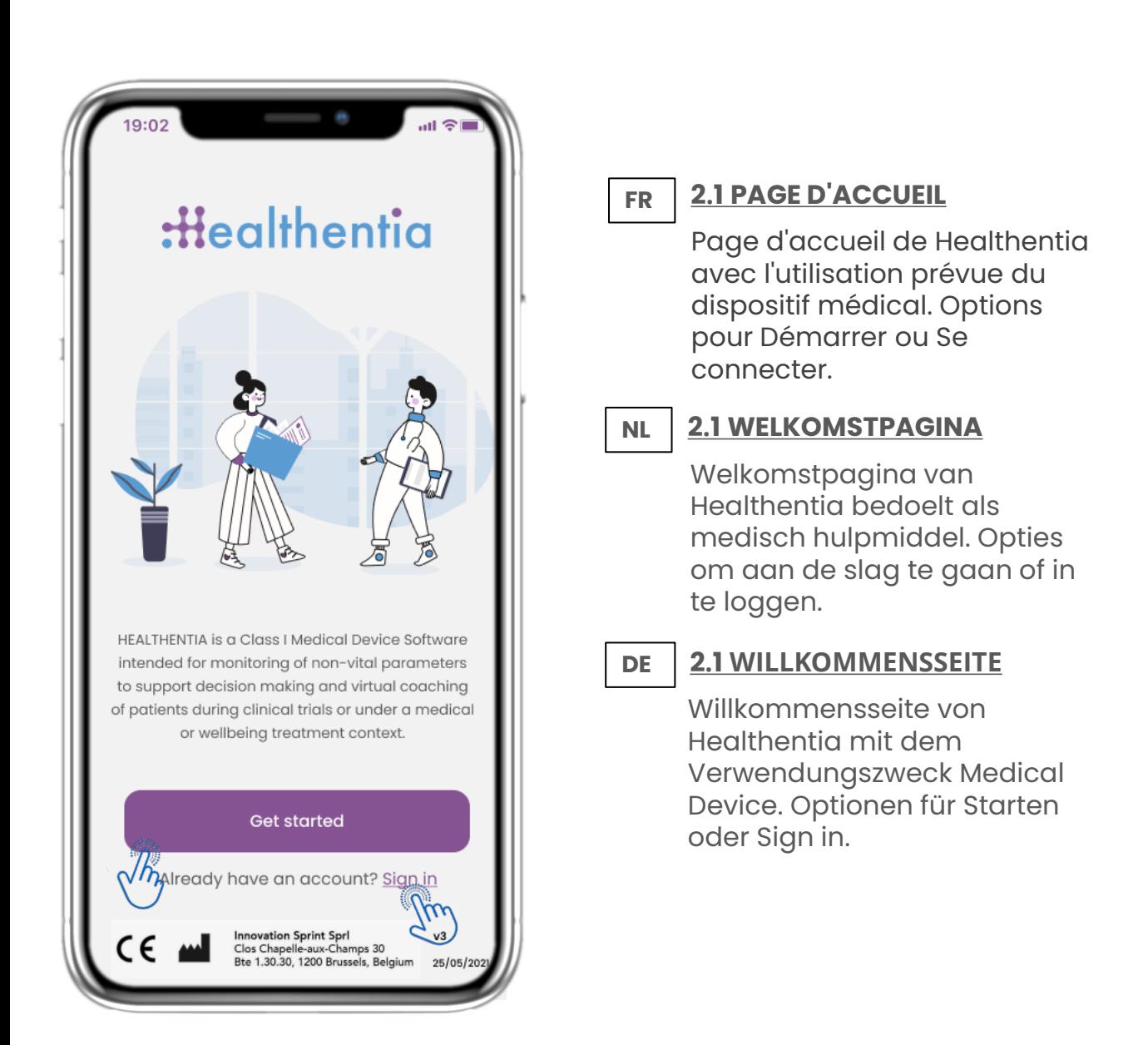

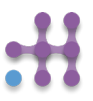

#### **FR 2 CONSENTEMENT / CODE D'INVITATION NL DE 2 TOESTEMMINGEN / UITNODIGINGSCODE 2 ZUSTIMMUNGEN / EINLADUNGSCODE**

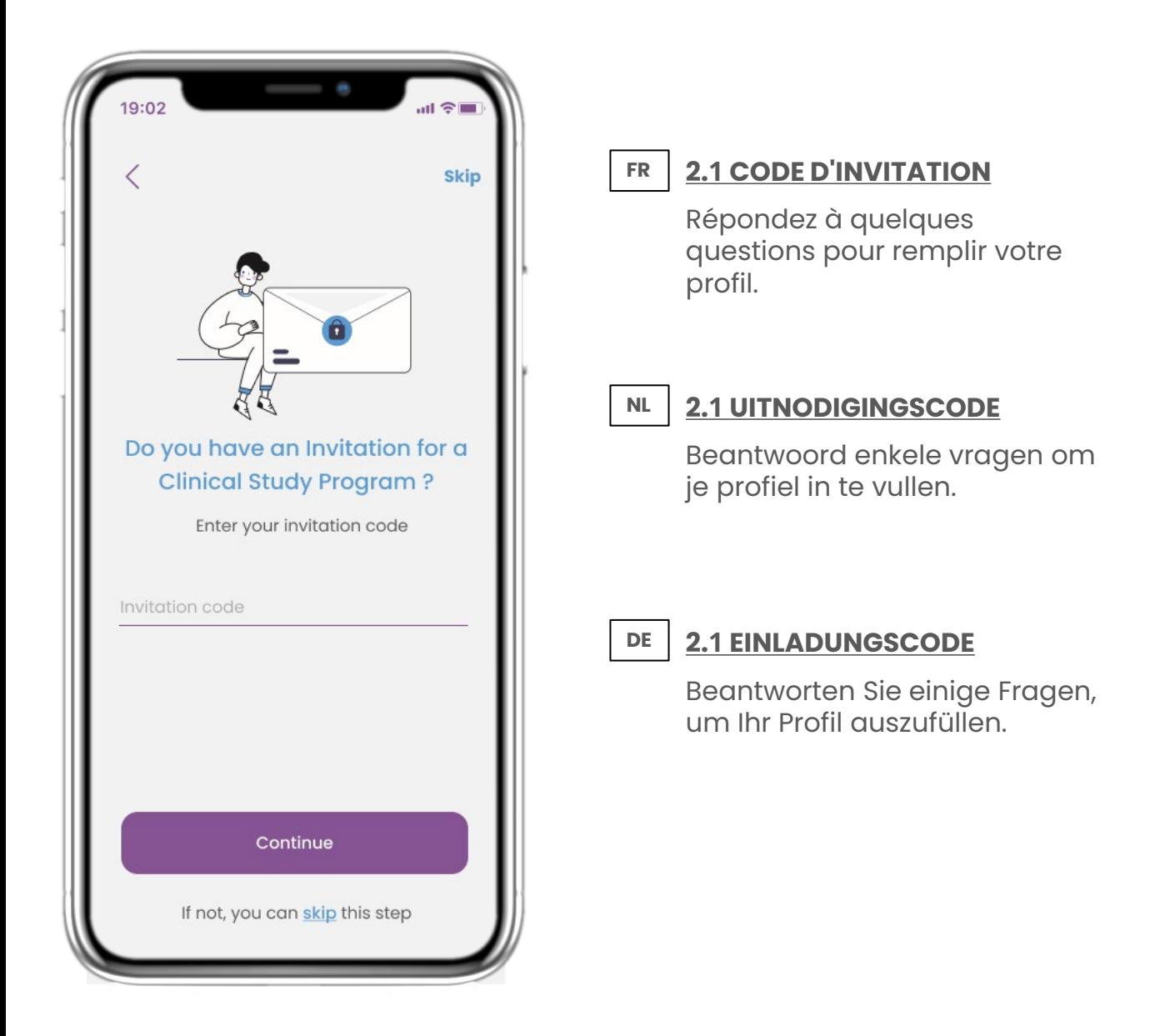

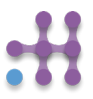

#### **2 BIENVENUE / S'INSCRIRE FR NL DE 2 WELKOM / REGISTREREN 2 WILLKOMMEN / REGISTRIEREN**

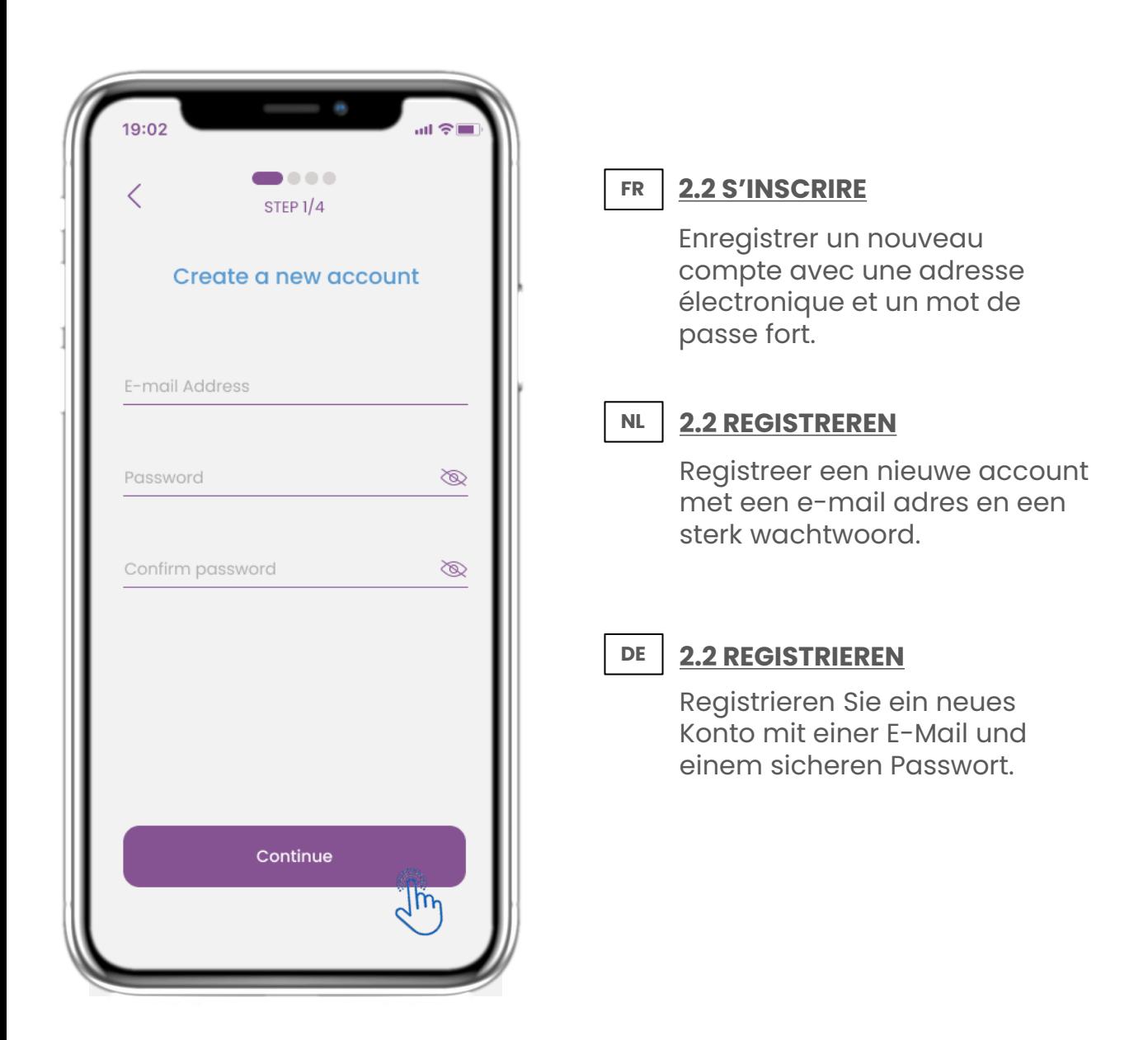

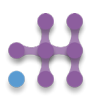

#### **FR 2 QUESTIONNAIRE D'**embarquement **NL DE 2 OPSTART VRAGENLIJST 2 ONBOARDING-FRAGEBOGEN**

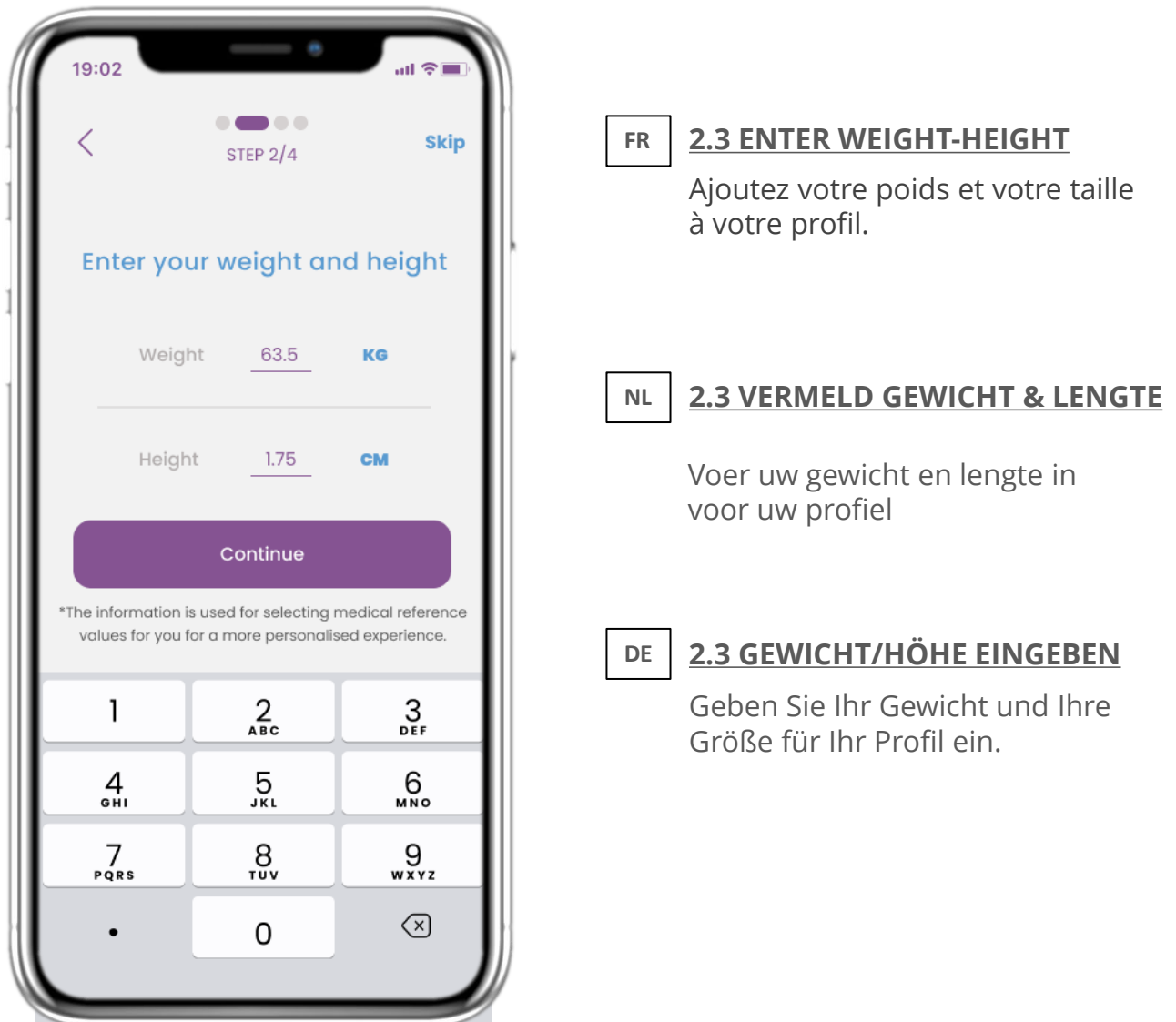

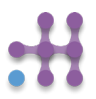

#### **FR 2 QUESTIONNAIRE D'INTÉGRATION NL DE 2 OPSTART VRAGENLIJST 2 ONBOARDING-FRAGEBOGEN**

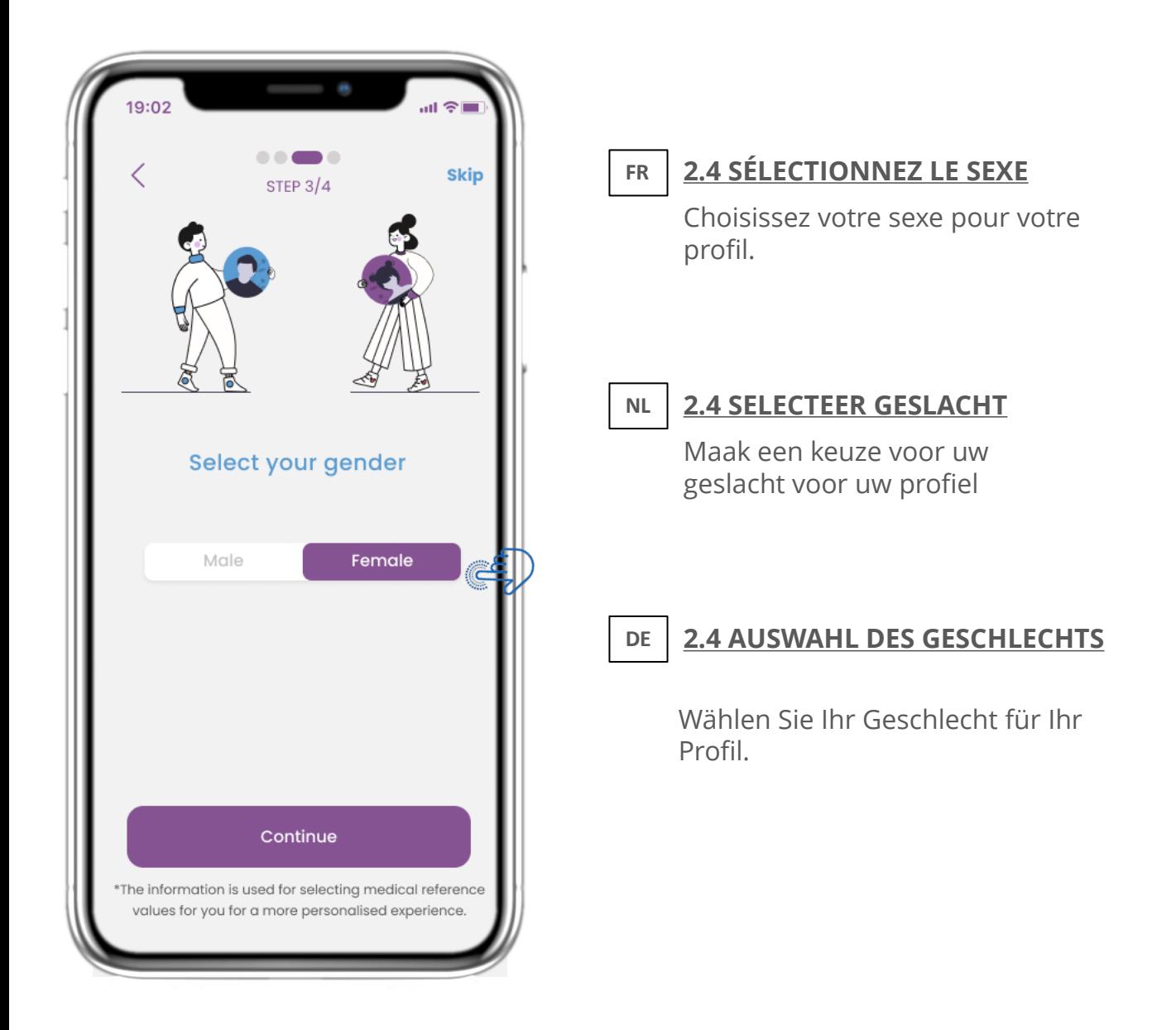

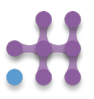

#### **FR 2 QUESTIONNAIRE D'INTÉGRATION NL DE 2 OPSTART VRAGENLIJST 2 ONBOARDING-FRAGEBOGEN**

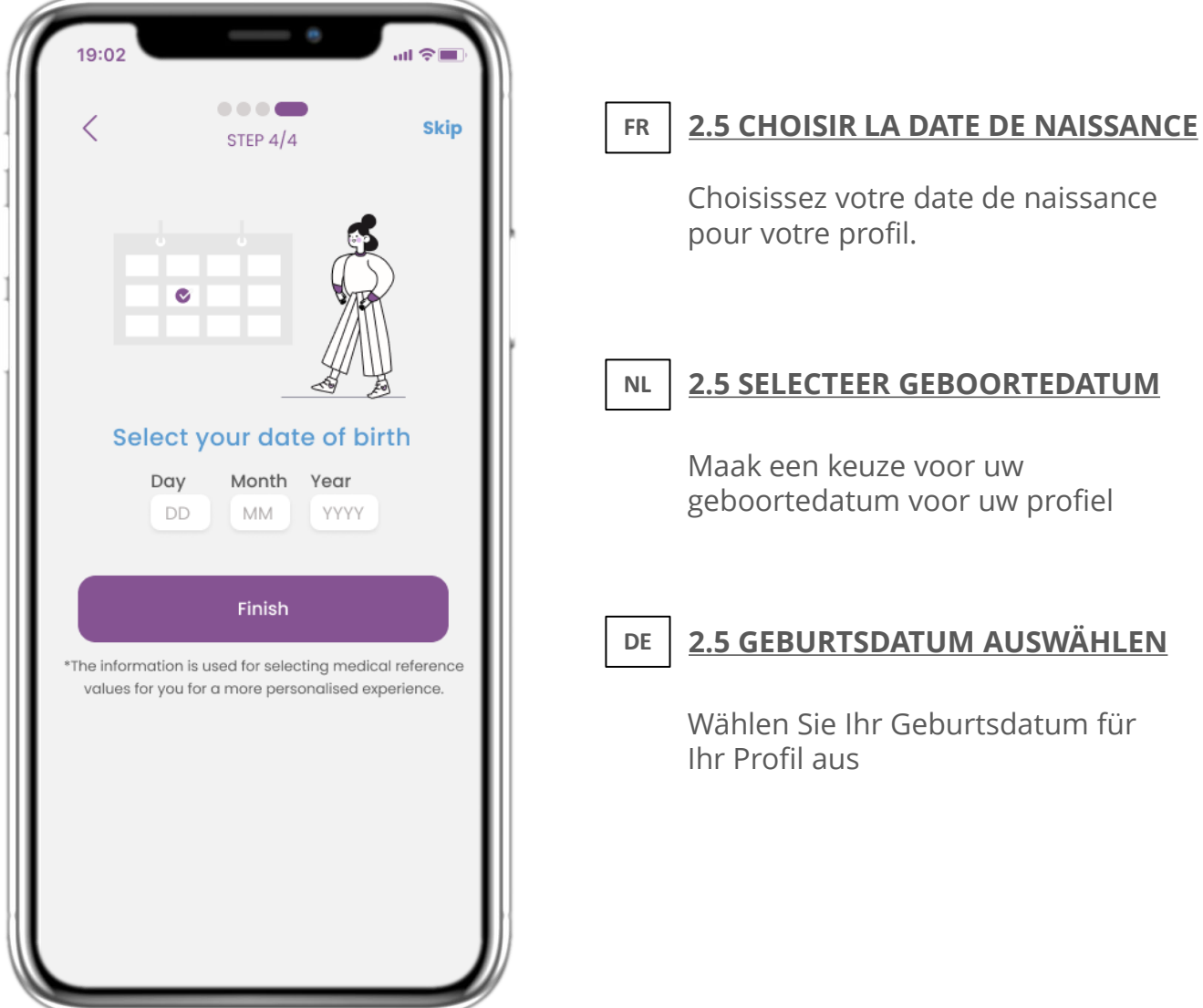

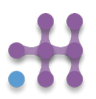

#### **FR 2 CONSENTEMENT / CODE D'INVITATION NL DE 2 TOESTEMMINGEN / UITNODIGINGSCODE 2 ZUSTIMMUNGEN / EINLADUNGSCODE**

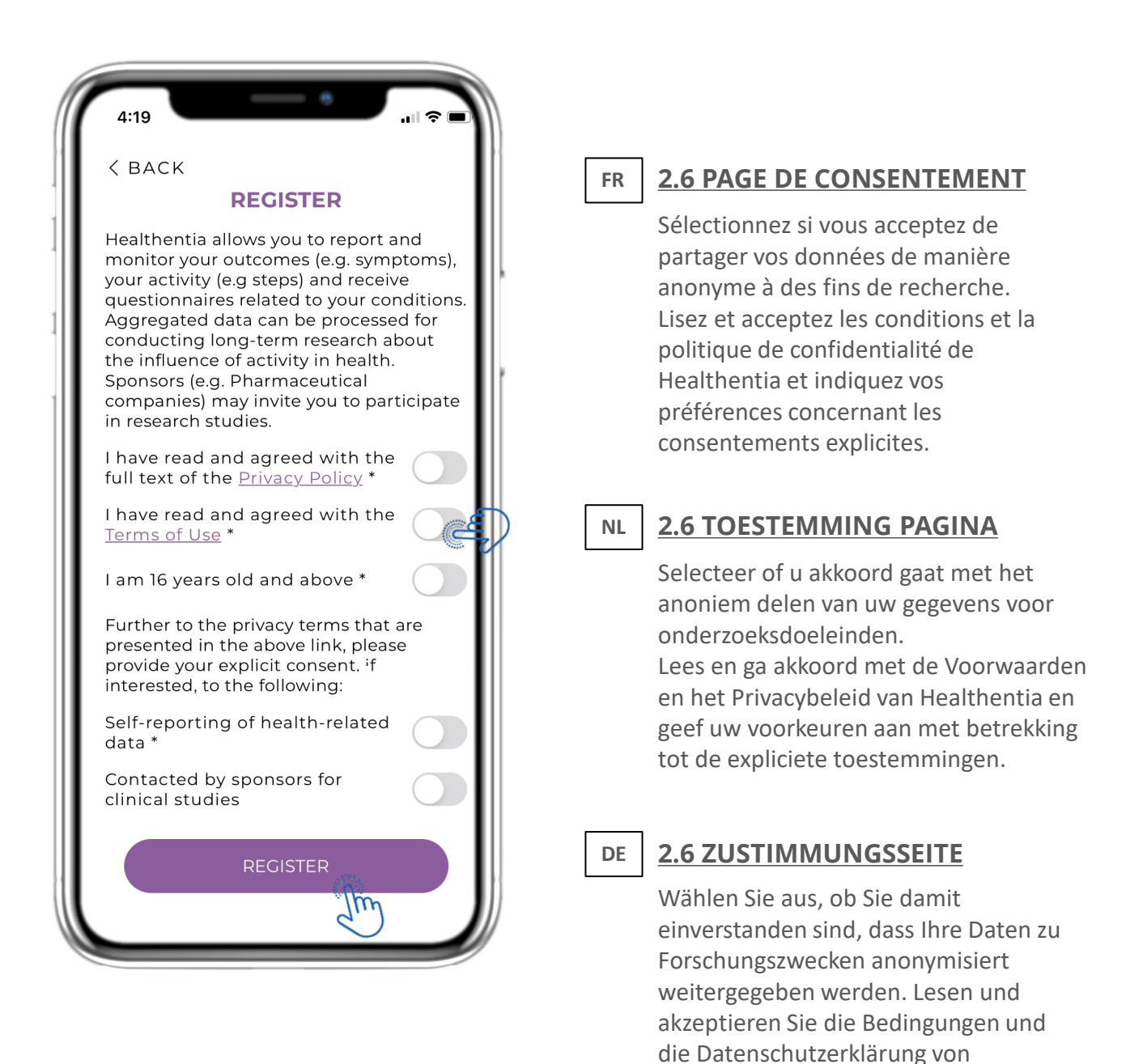

Healthentia und geben Sie Ihre Präferenzen bezüglich der

ausdrücklichen Zustimmungen an.

#### **3 NOTIFICATIONS PUSH & ACCUEIL FR NL DE 3 STARTSCHERM & PUSHMELDINGEN 3 HOME & PUSH-BENACHRICHTIGUNGEN**

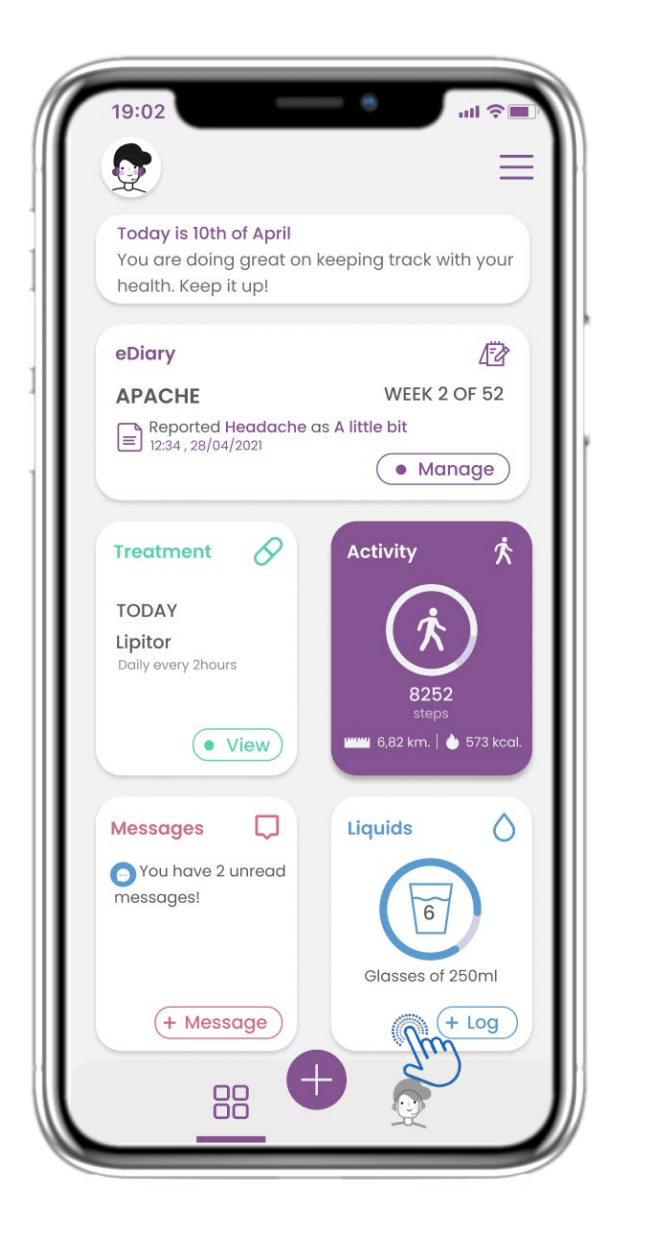

#### **3.1 ACCUEIL FR**

Dans la page d'accueil, vous êtes accueilli par le chatbot qui annonce les questionnaires. Cidessus vouz trouverez les différents widgets configurés pour l'étude spécifique.

## **3.1 STARTSCHERM**

**NL**

Op de HOME pagina wordt u begroet door de chatbot die de vragenlijsten aankondigt die in behandeling zijn. Onder HOME staan de verschillende widgets die voor de specifieke studie zijn geconfigureerd.

#### **DE 3.1 STARTSEITE**

Auf der HOME-Seite werden Sie von dem Chatbot begrüßt, der die anstehenden Fragebögen ankündigt. Unterhalb von HOME befinden sich die verschiedenen Widgets, die für die jeweilige Studie konfiguriert sind.

#### **3 NOTIFICATIONS ACCUEIL ET POUSSOIR FR NL DE 3 STARTSCHERM & PUSHMELDINGEN 3 HOME & PUSH-BENACHRICHTIGUNGEN**

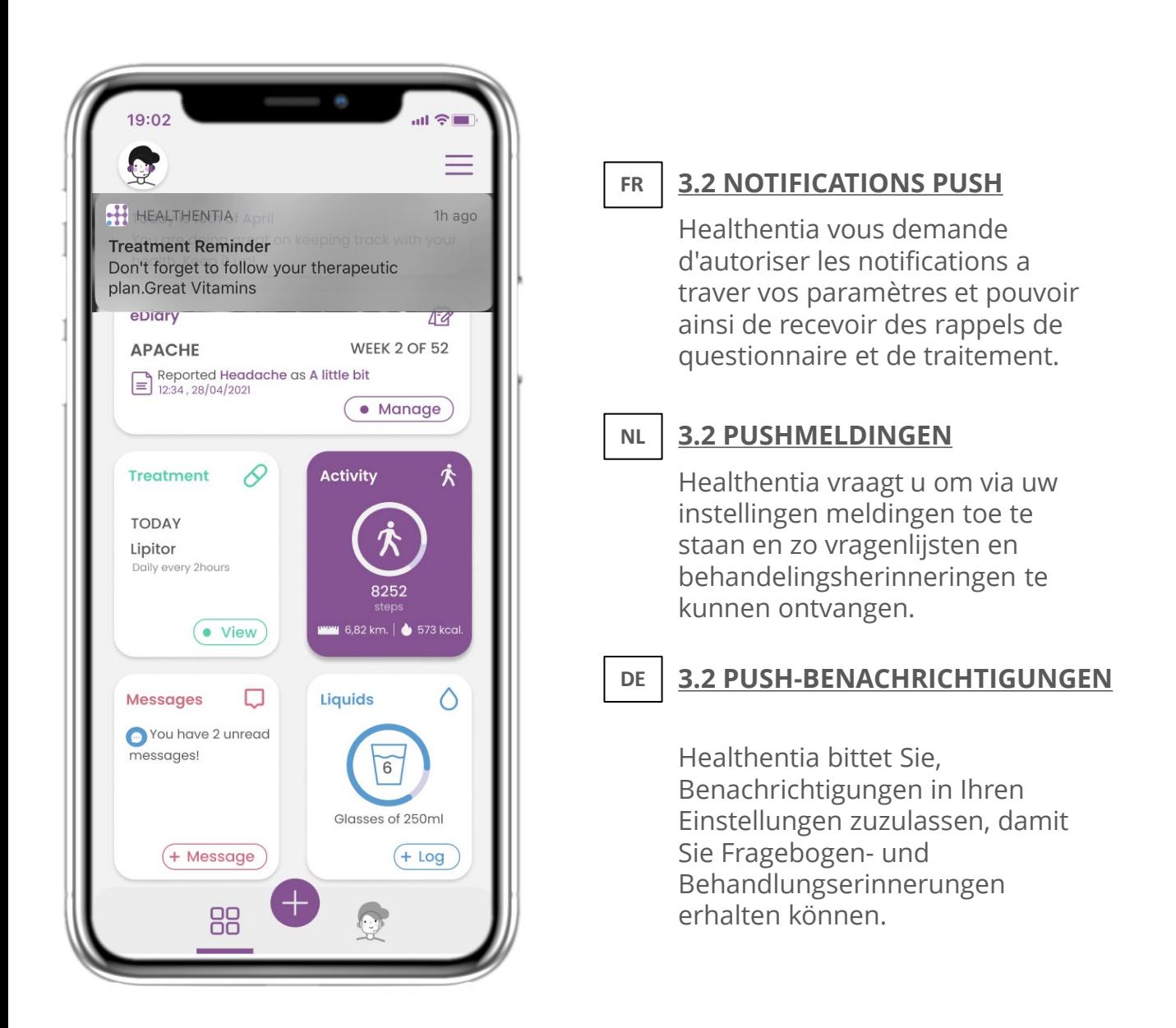

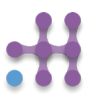

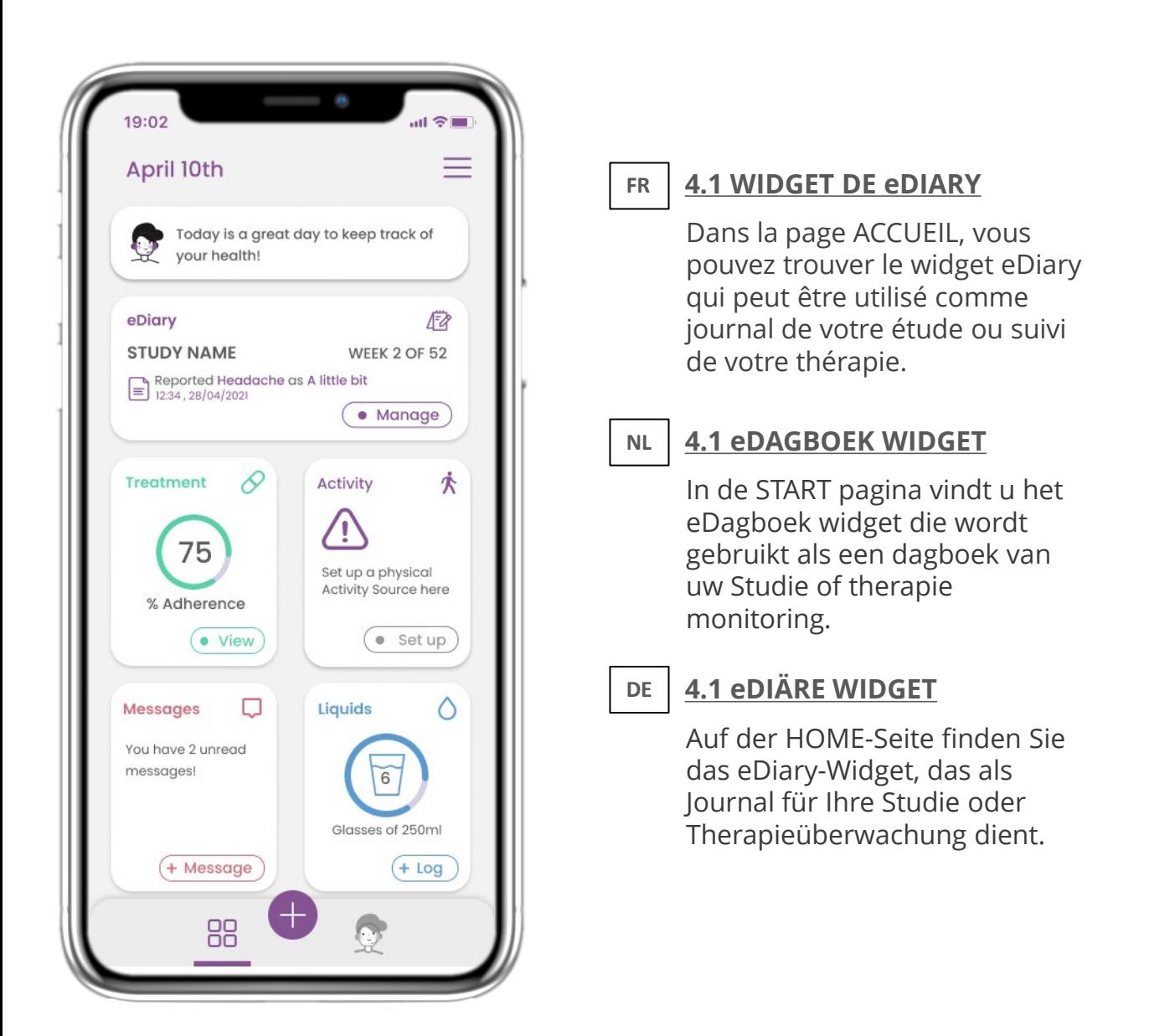

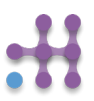

# **4 WIDGETS ACCUEIL 4 STARTSCHERM WIDGETS 4 HAUSWIDGETS**

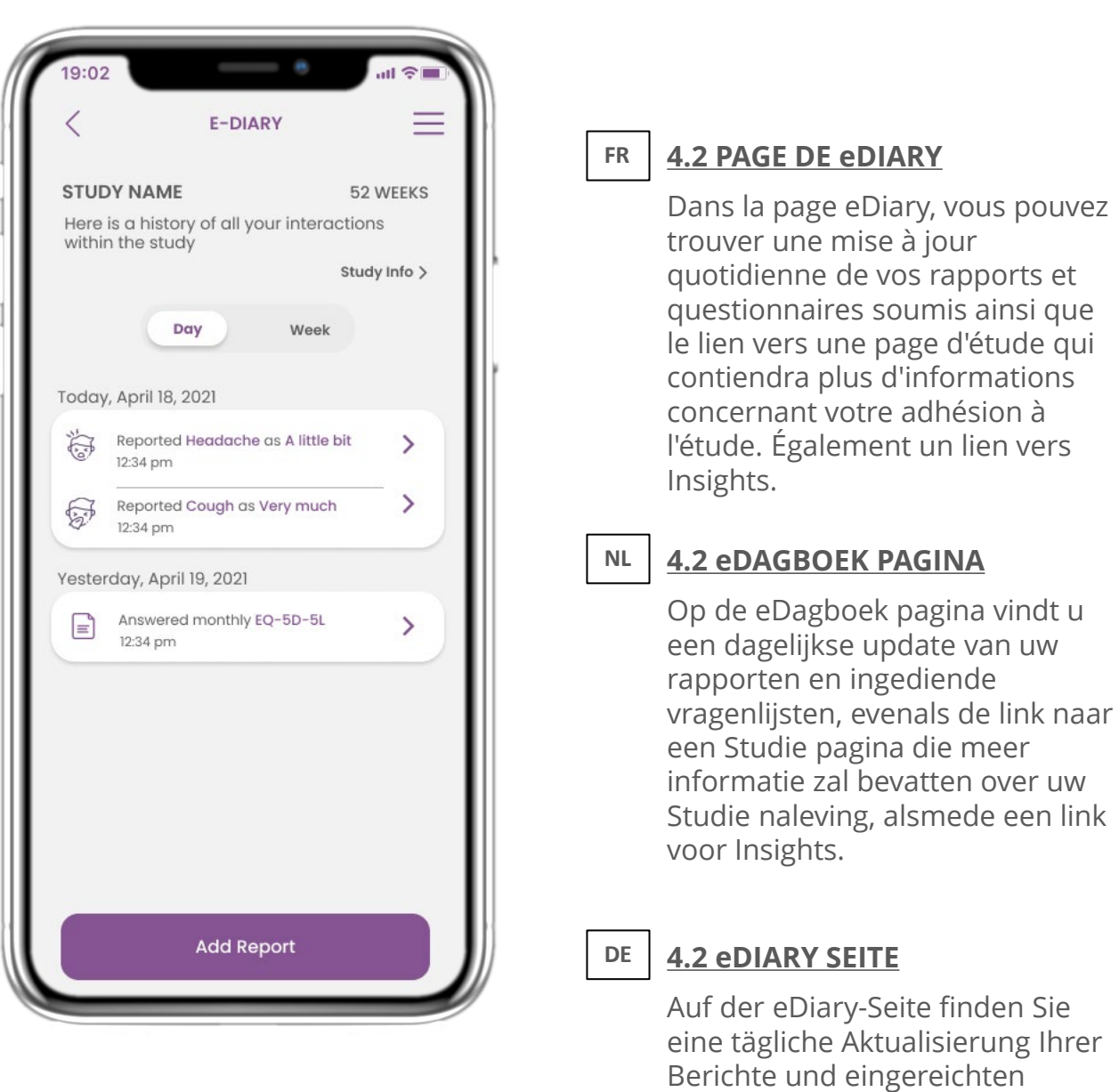

einen Link für Insights.

Fragebögen sowie den Link zu einer Studienseite, die weitere

Studientreue enthält. Außerdem

Informationen zu Ihrer

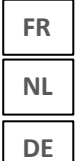

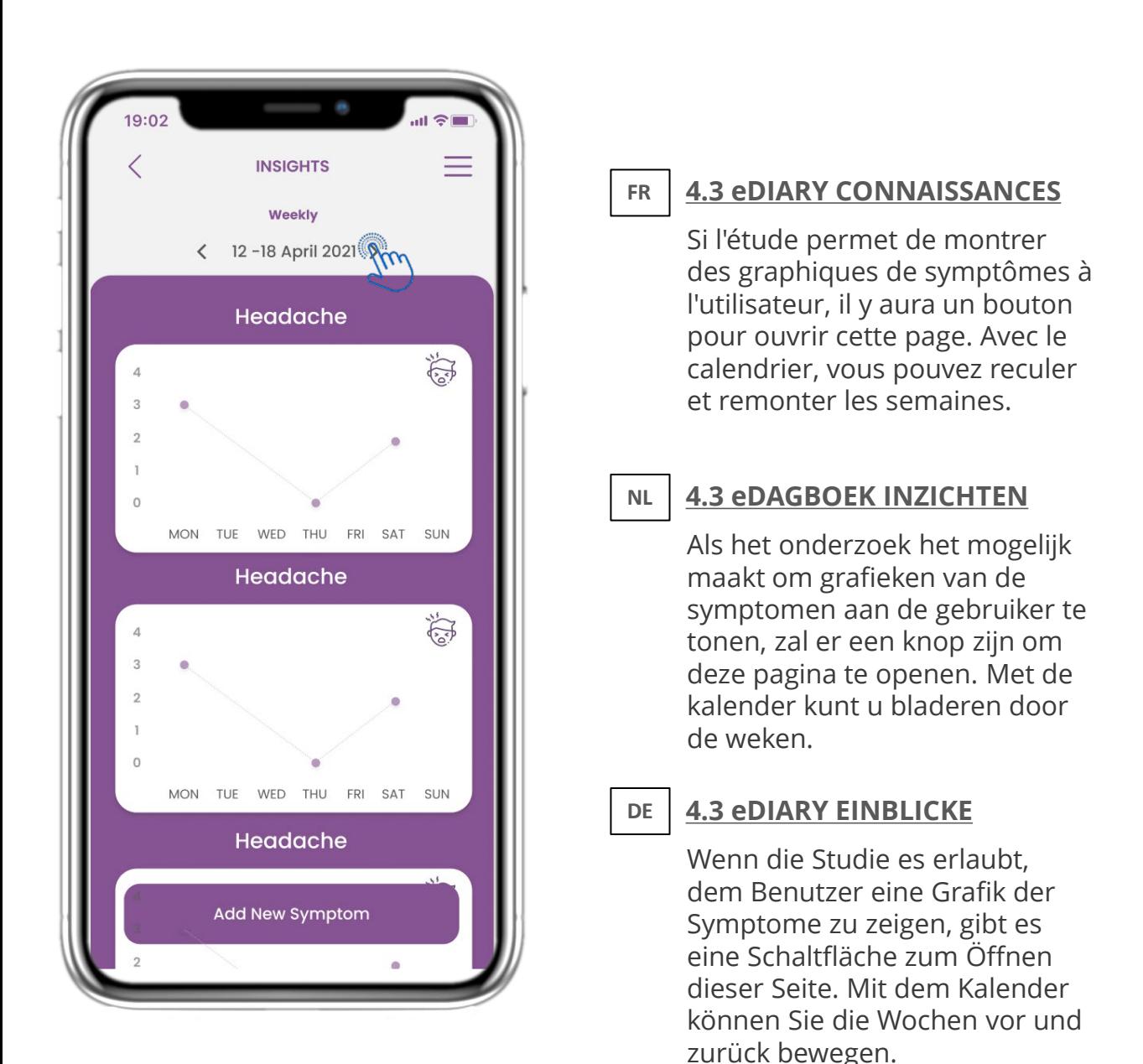

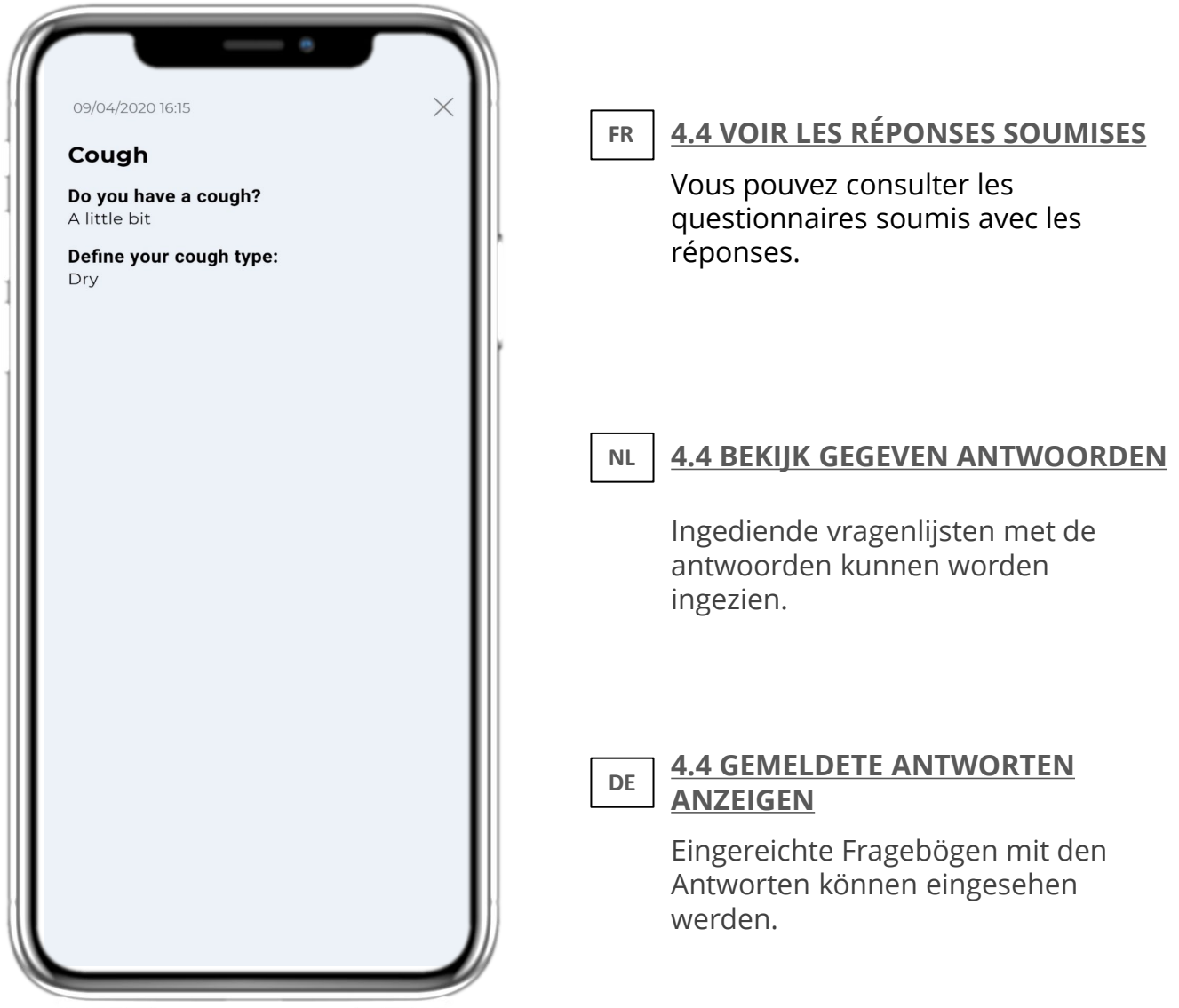

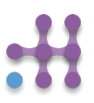

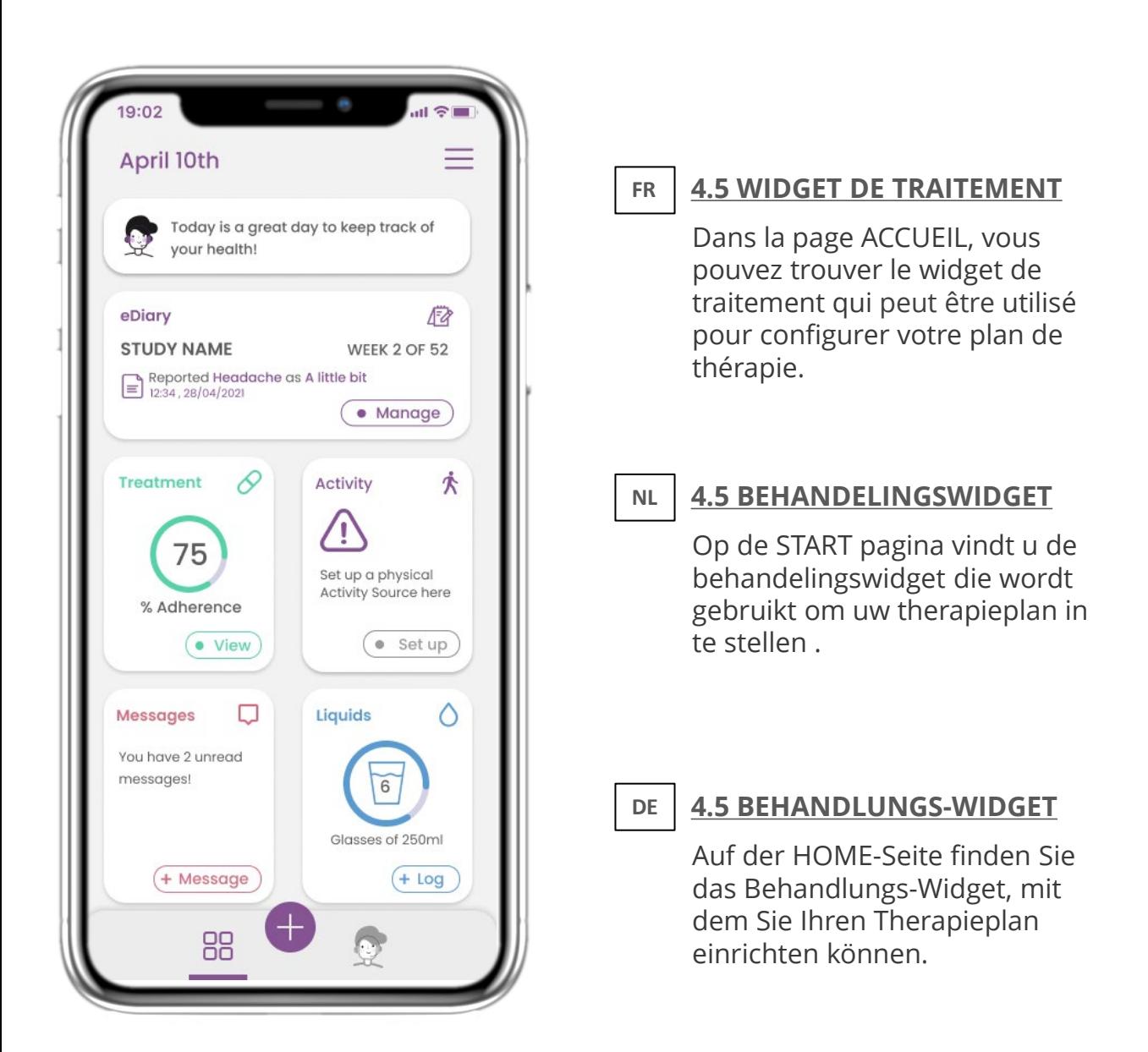

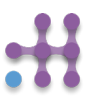

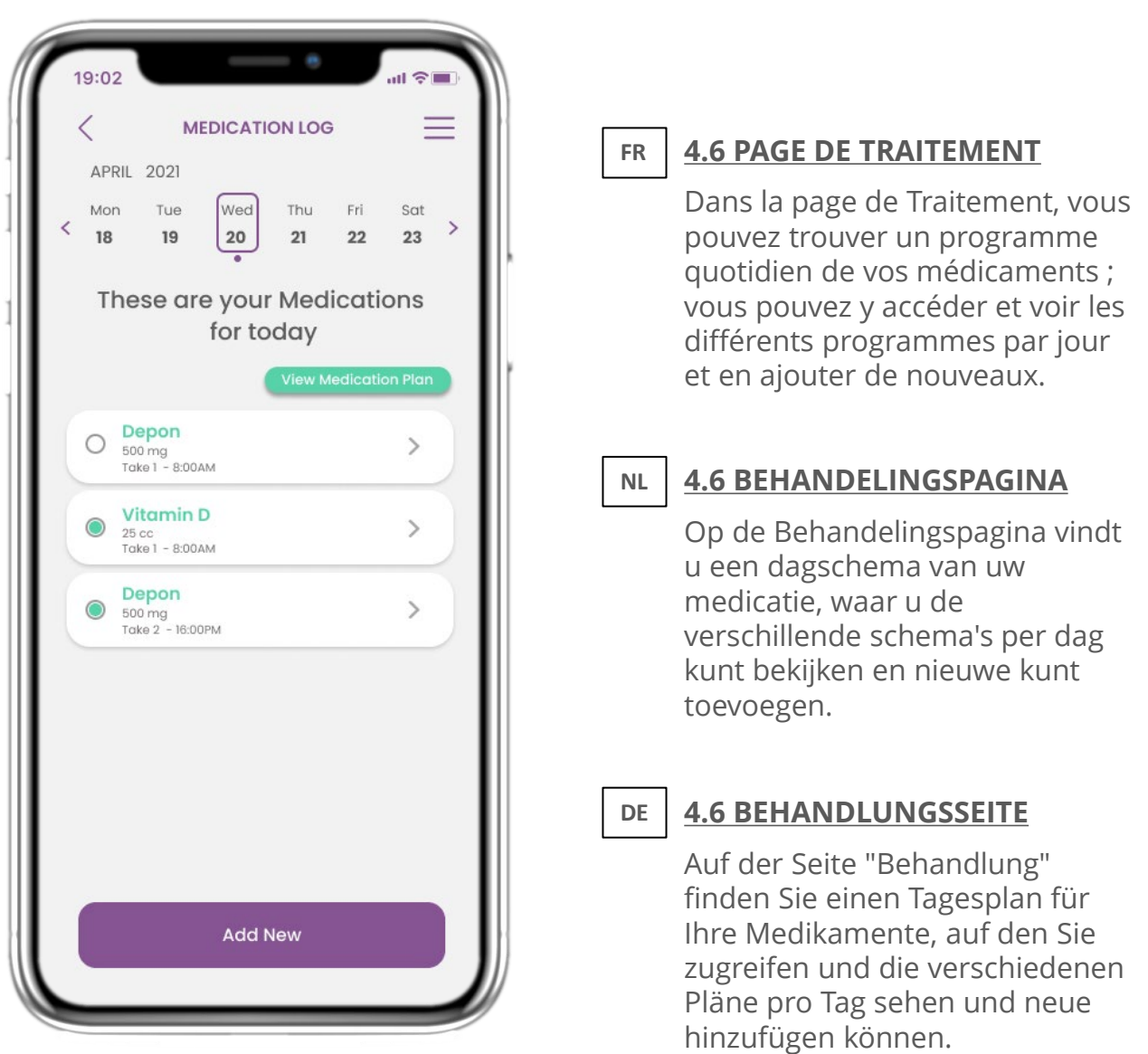

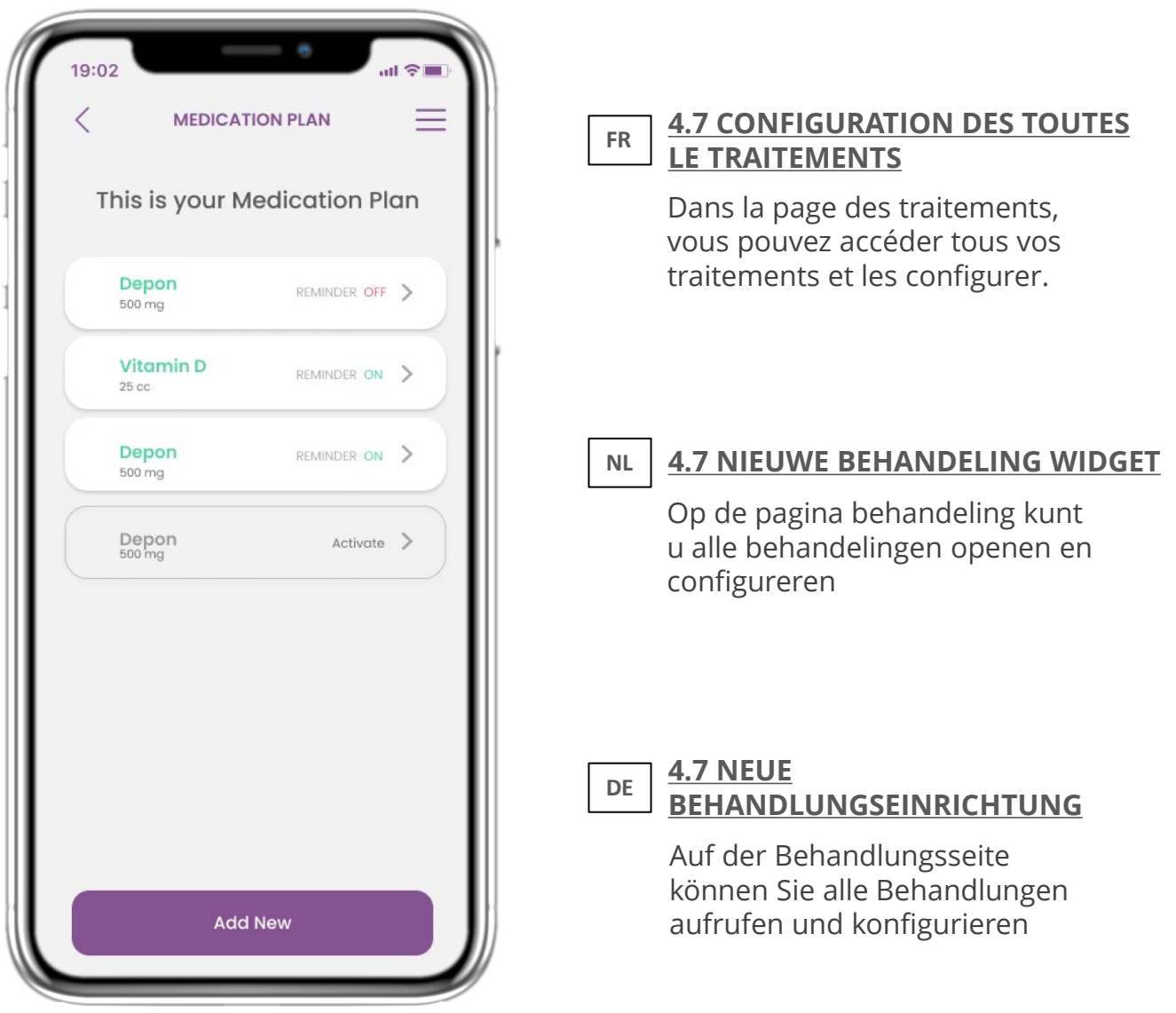

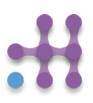

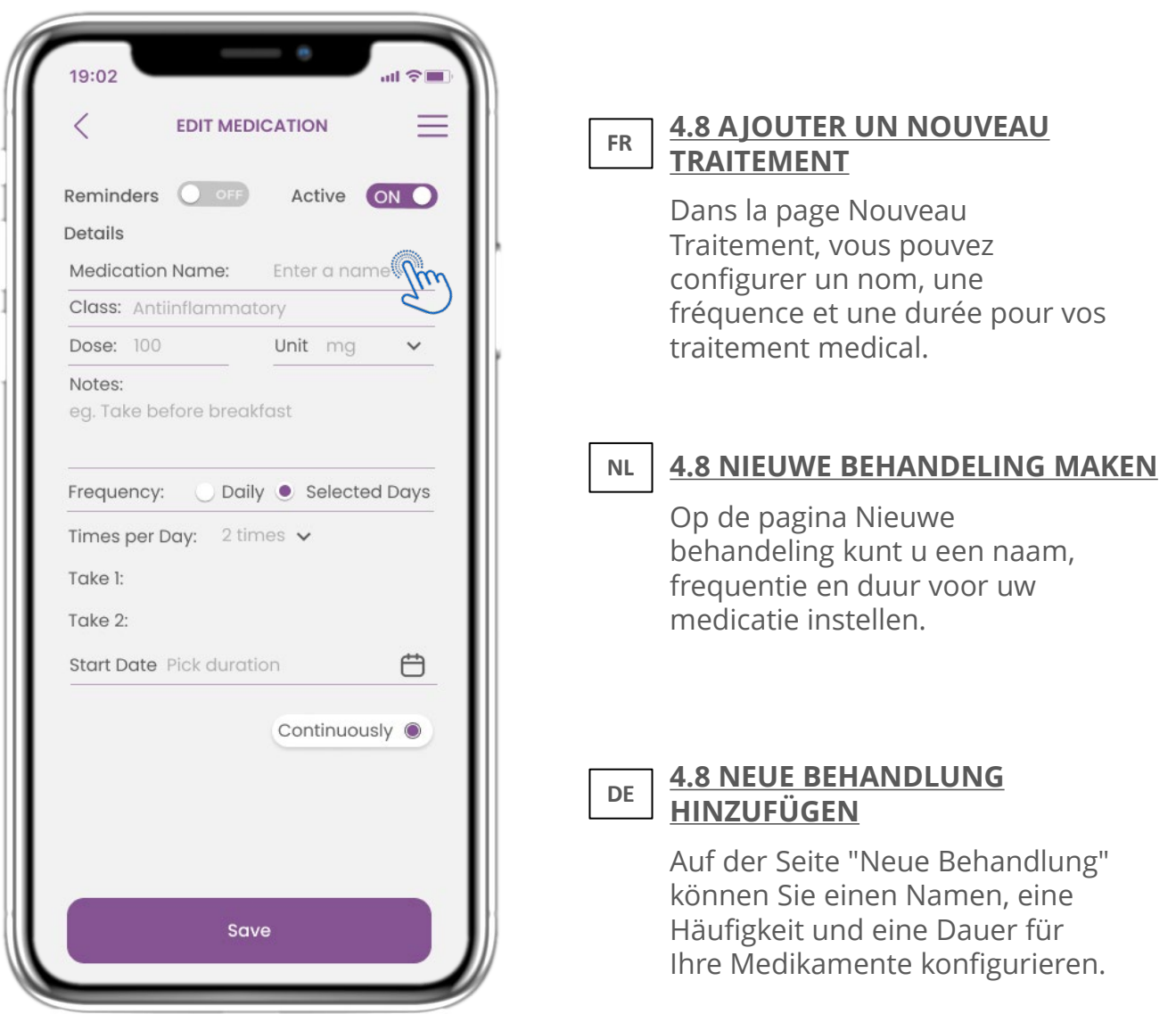

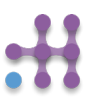

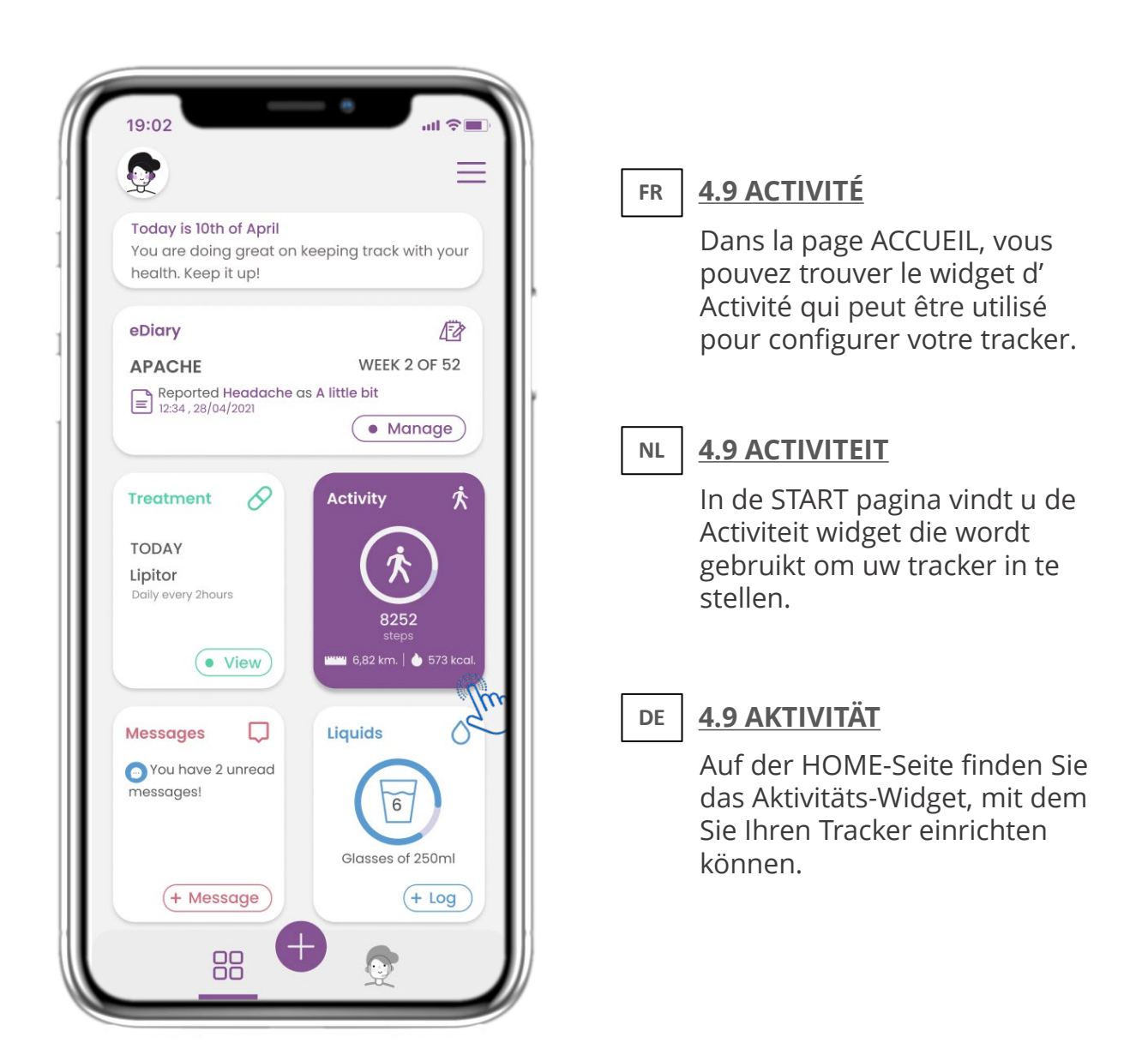

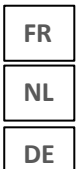

# **4 STARTSCHERM WIDGETS 4 WIDGETS ACCUEIL 4 HAUSWIDGETS**

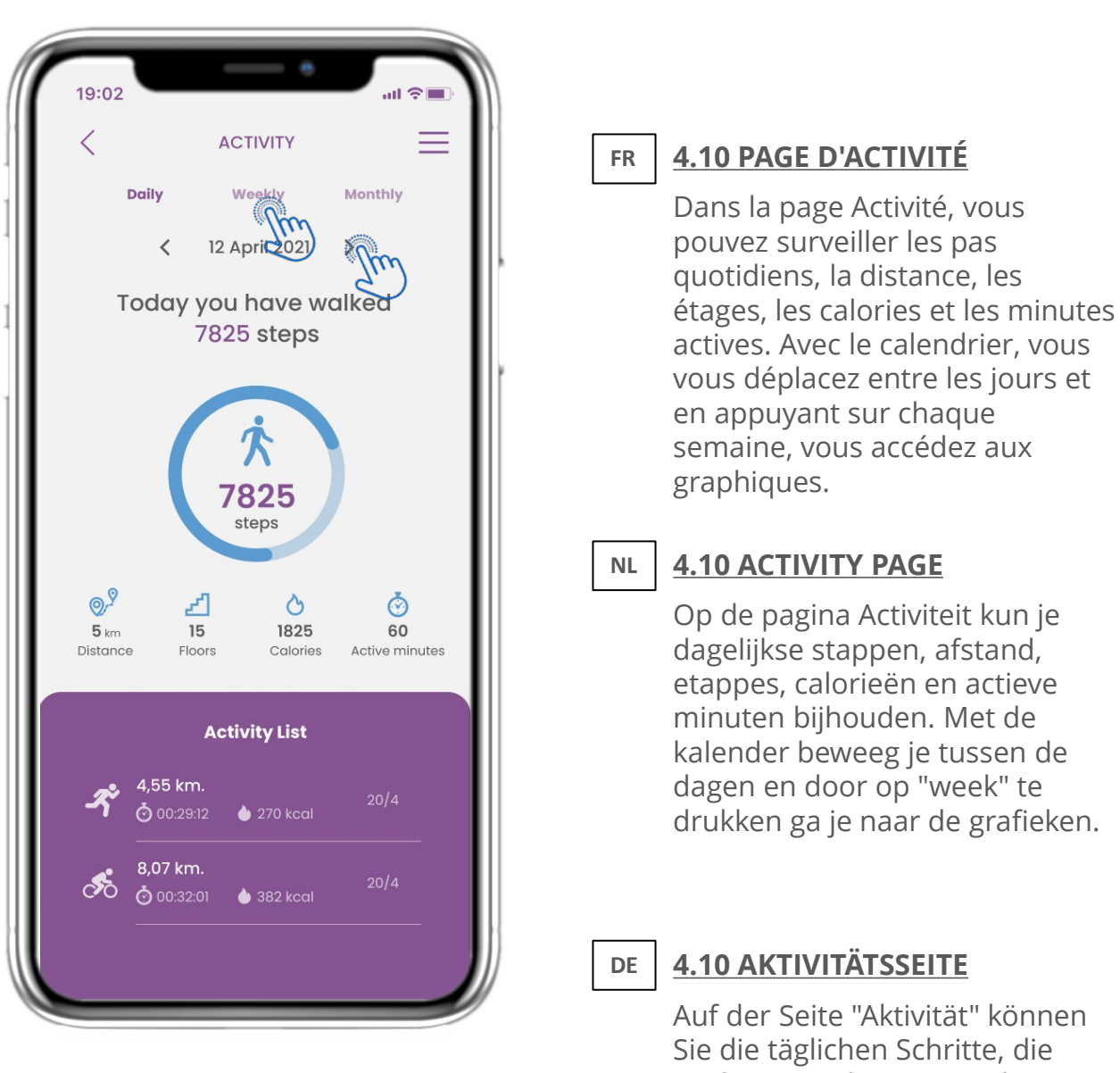

Entfernung, die Etagen, die Kalorien und die aktive Minute überwachen. Mit dem Kalender bewegen Sie sich zwischen den Tagen und durch Drücken von weekly gelangen Sie zu den Graphen.

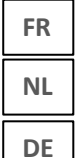

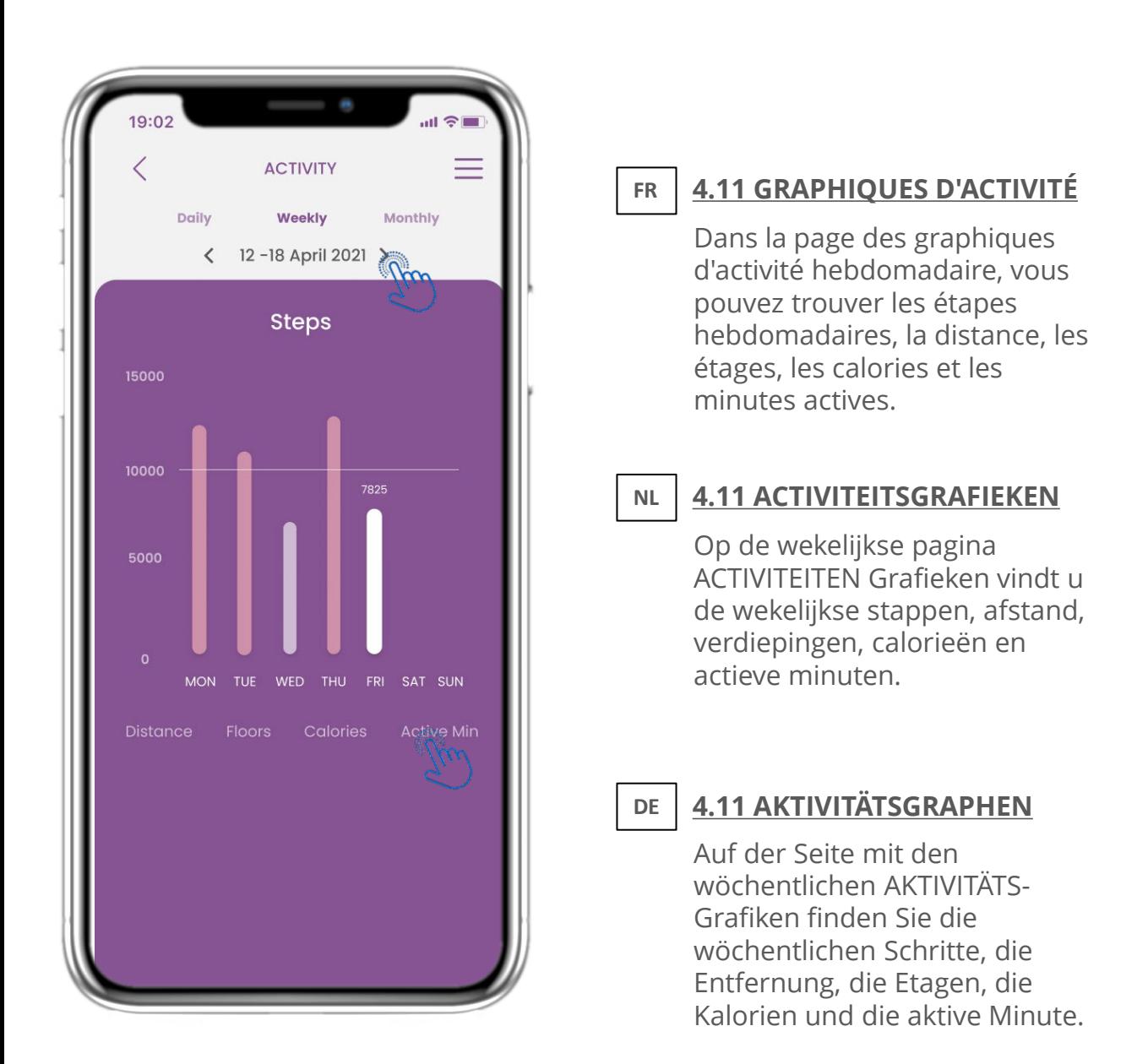

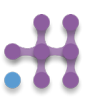

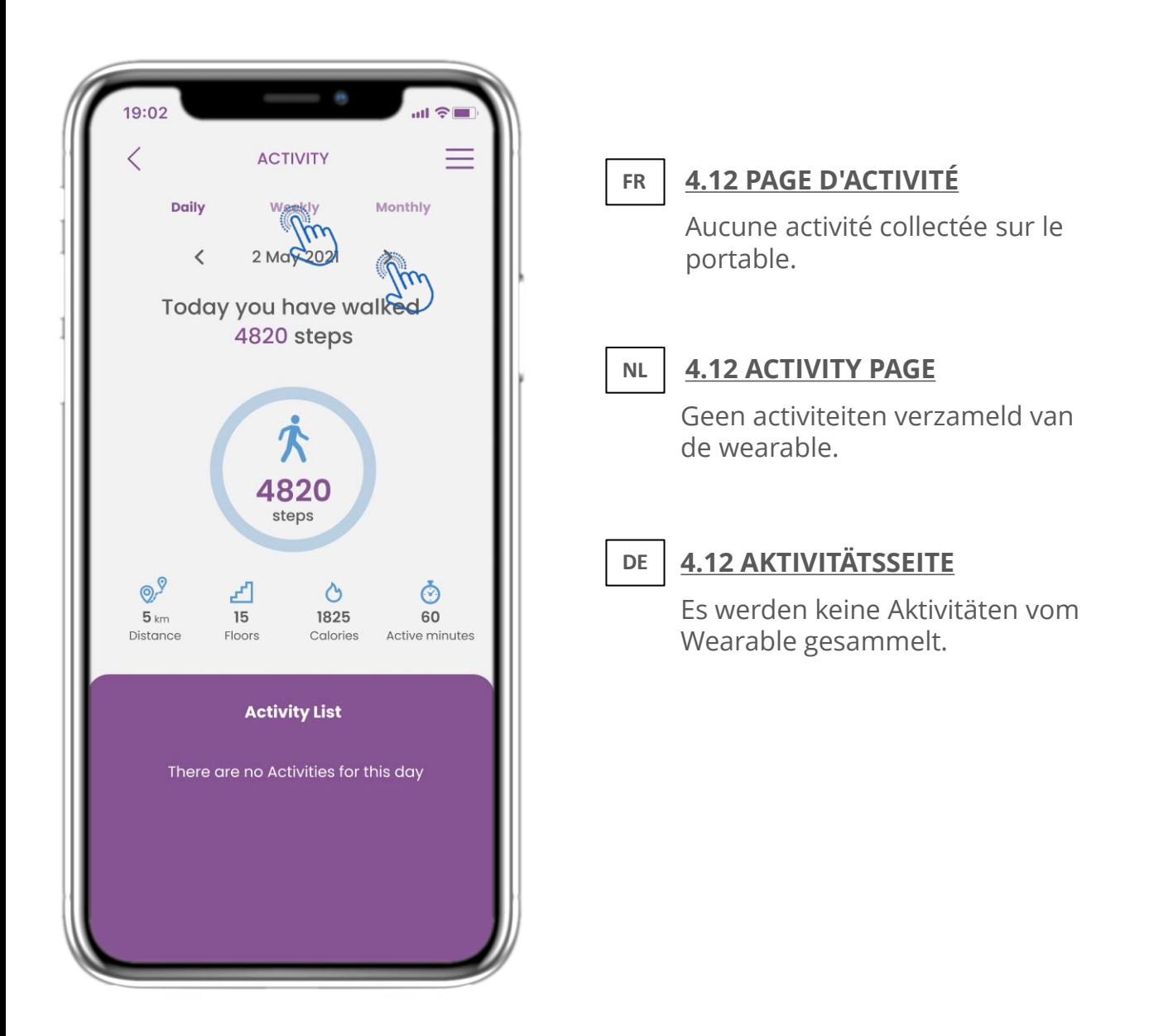

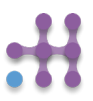

# **4 STARTSCHERM WIDGETS 4 WIDGETS ACCUEIL 4 HAUSWIDGETS**

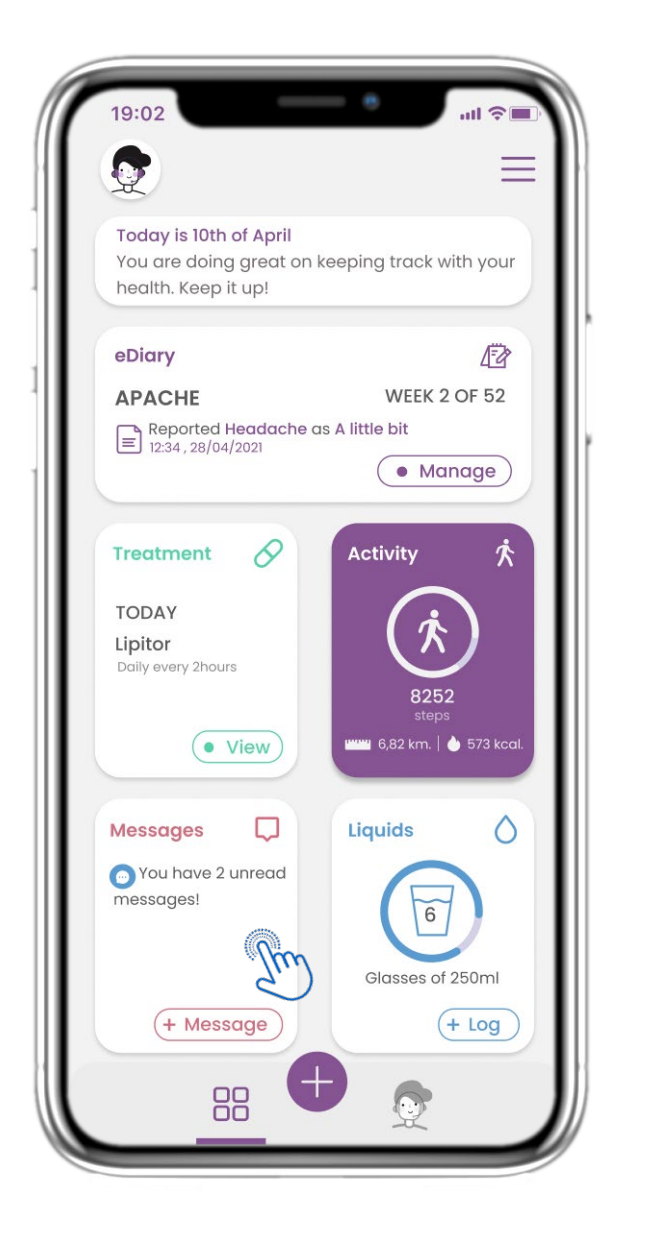

#### **4.13 MESSAGES FR**

Dans la page ACCUEIL, vous pouvez trouver le widget Messages qui peut être utilisé pour contacter votre médecin ou votre hôpital et avoir également une téléconsultation.

## **4.13 BERICHTEN**

**NL**

In de START pagina vindt u de Berichten widget die wordt gebruikt om contact op te nemen met uw arts of ziekenhuis en ook voor het

houden van teleconsultaties.

#### **DE 4.13 MITTEILUNGEN**

Auf der HOME-Seite finden Sie das Nachrichten-Widget, mit dem Sie Ihren Arzt oder das Krankenhaus kontaktieren und auch eine Telekonsultation durchführen können.

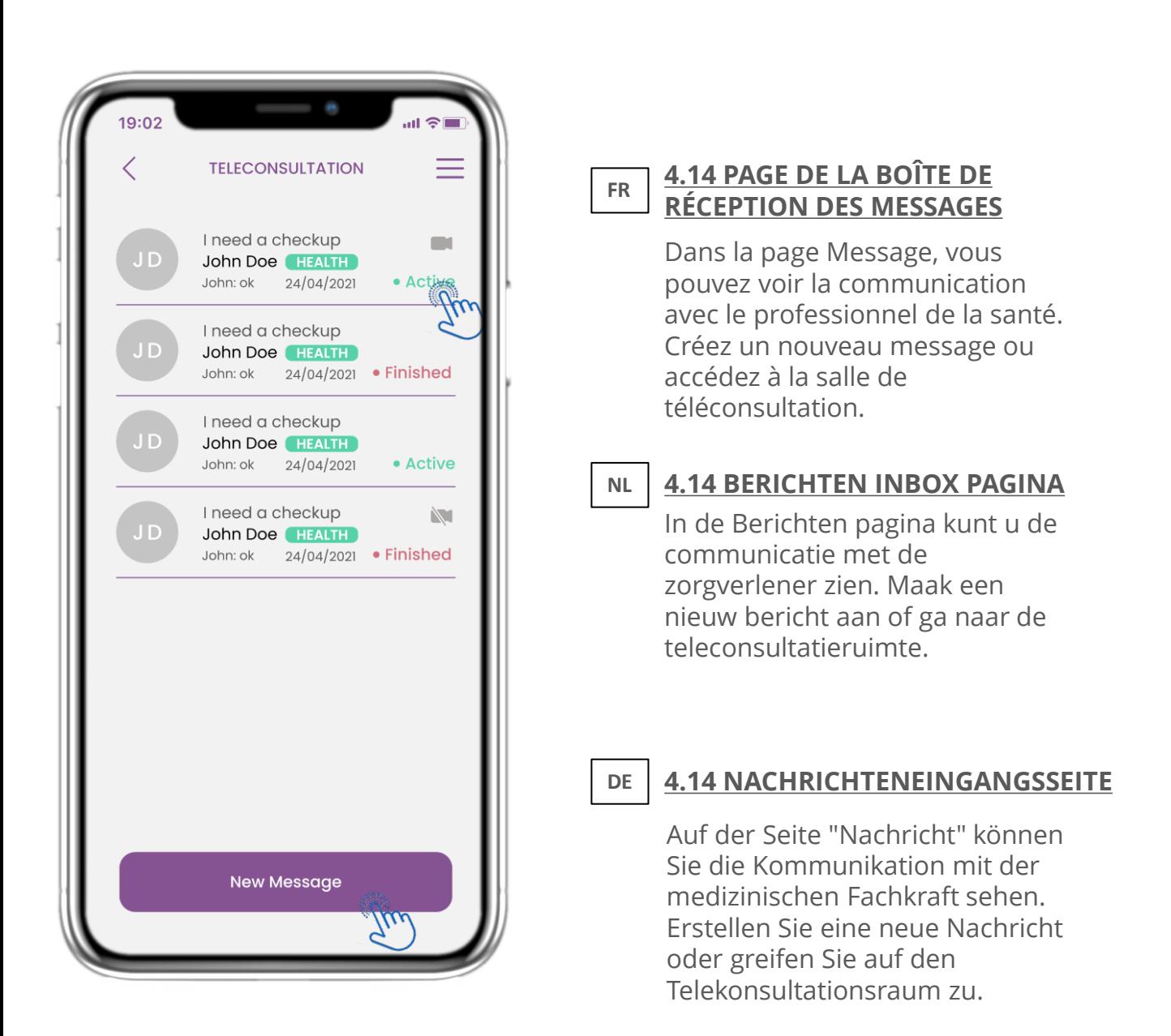

## **4 WIDGETS ACCUEIL FR 4 STARTSCHERM WIDGETS NL 4 HAUSWIDGETS DE**  $19:02$ art.  $\overline{\langle}$ **TELECONSULTATION 4.15 PAS DE MESSAGES FR** S'il n'y a pas de messages, voici à quoi ressemble la page. Your have no Messages yet. Tap "New Message" to contact a doctor **4.15 GEEN BERICHTEN NL** Als er geen berichten zijn ziet de pagina er zo uit. **DE 4.15 KEINE MELDUNGEN**Wenn keine Meldungen vorhanden sind, sieht die Seite

**New Message** 

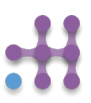

so aus.

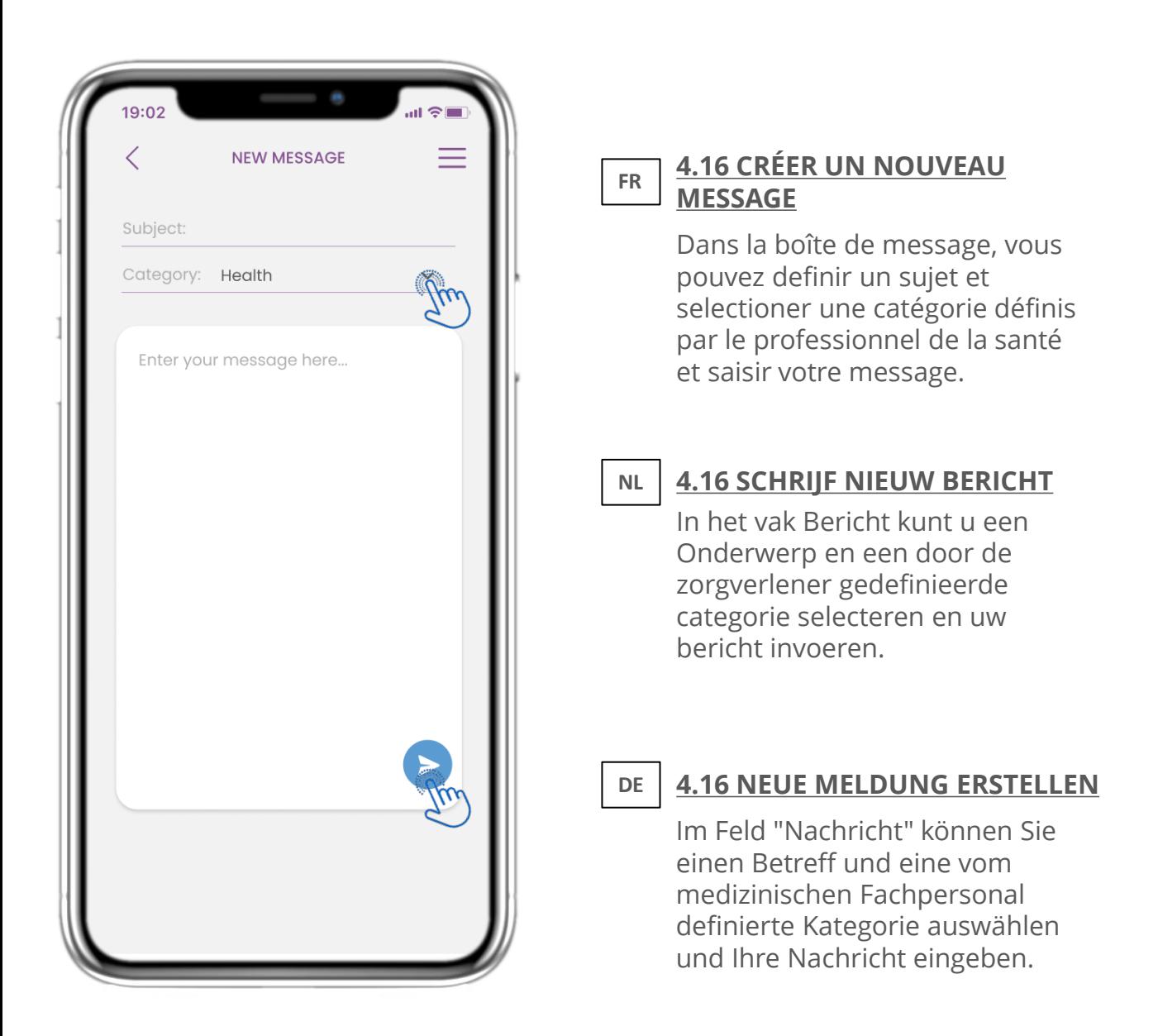

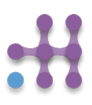

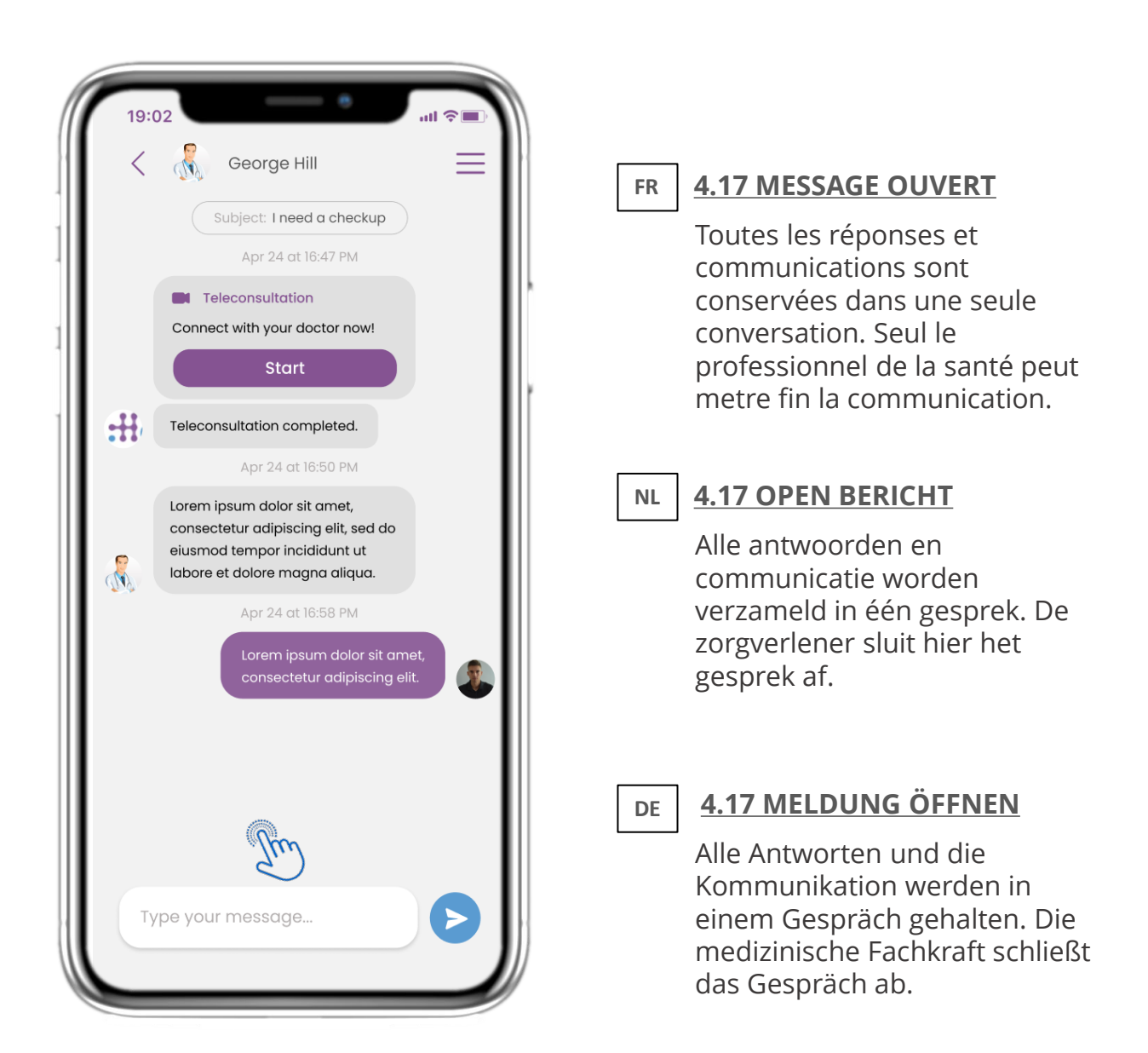

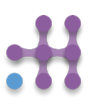

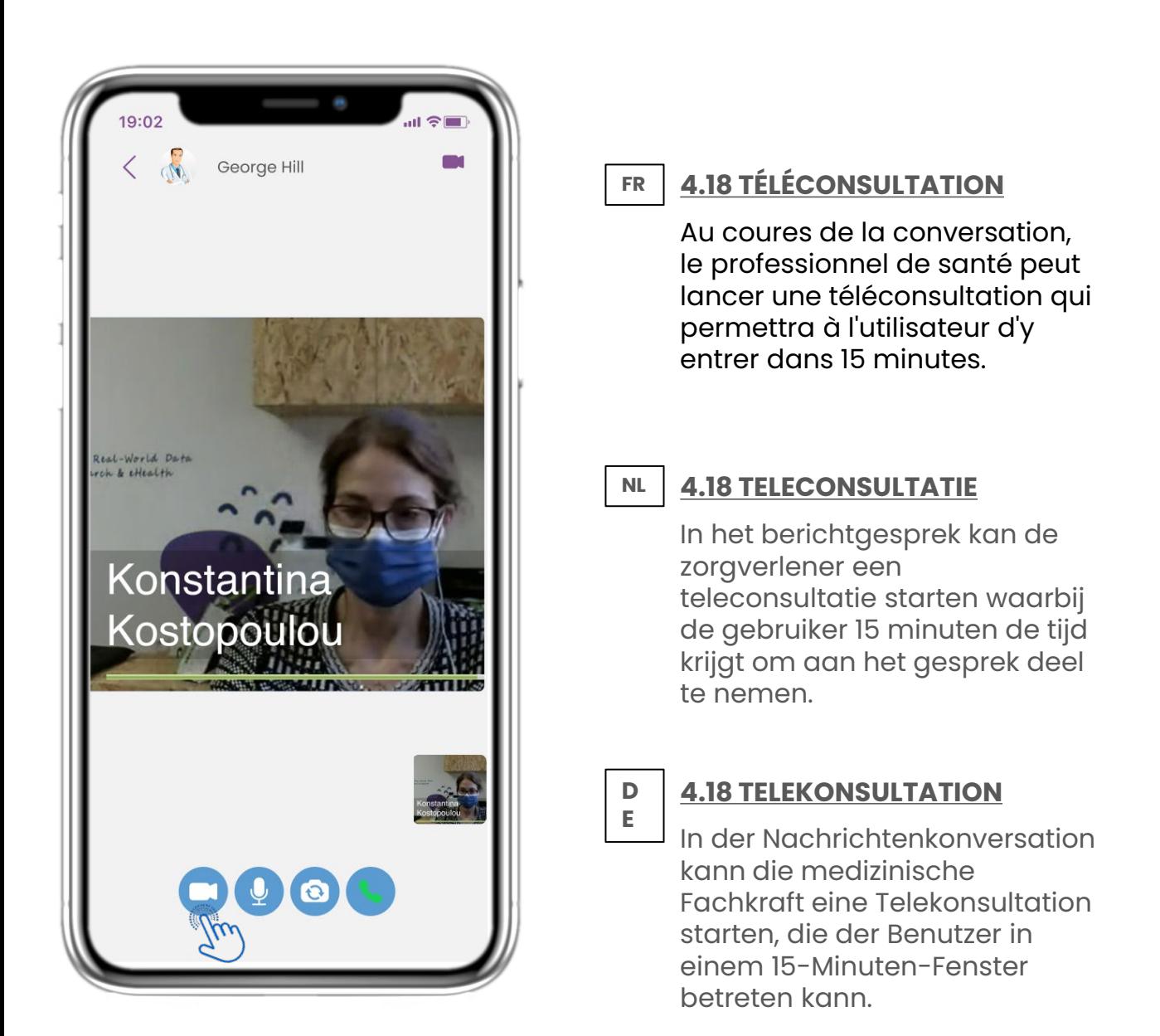

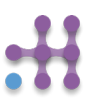

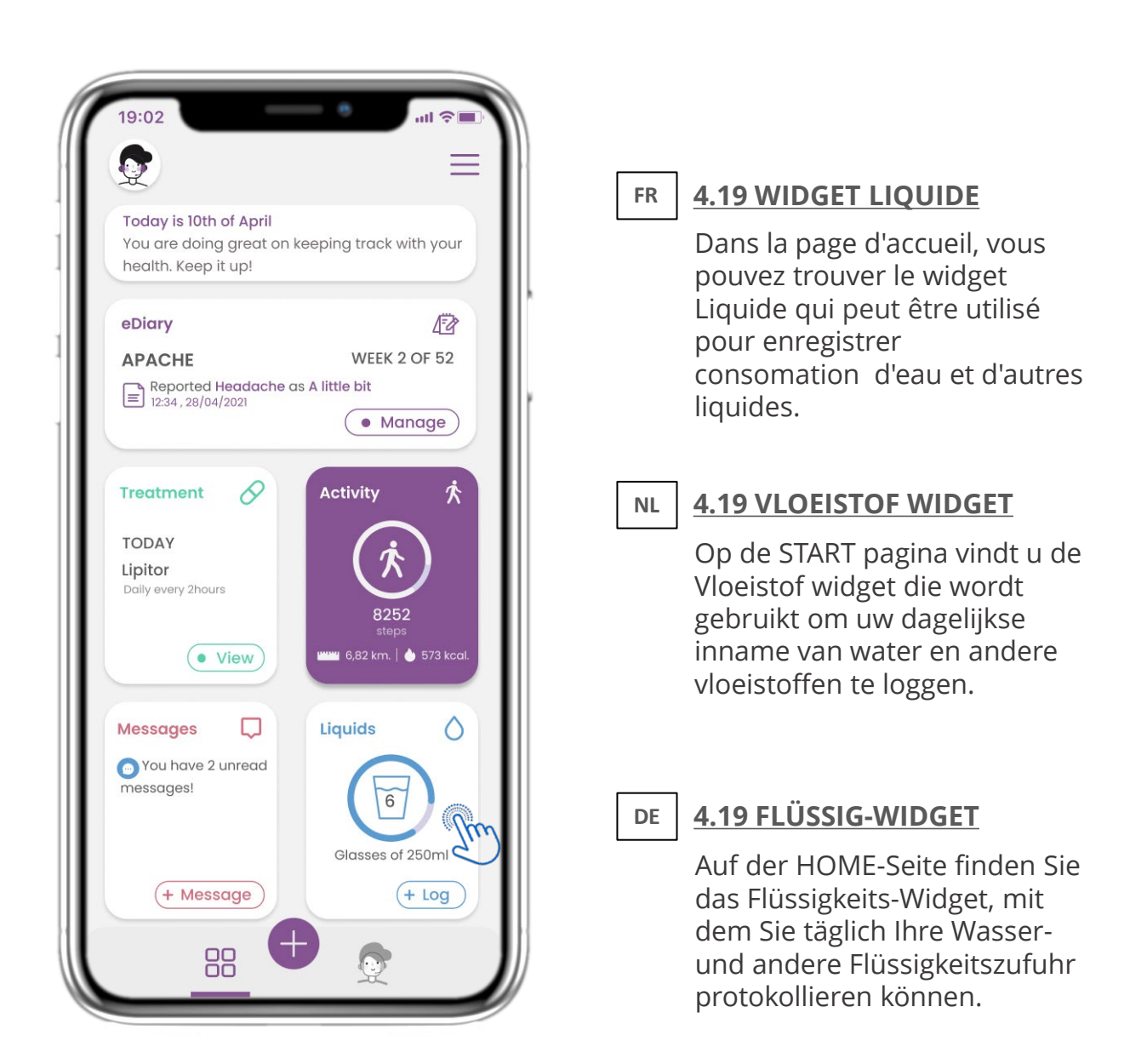

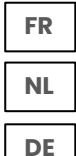

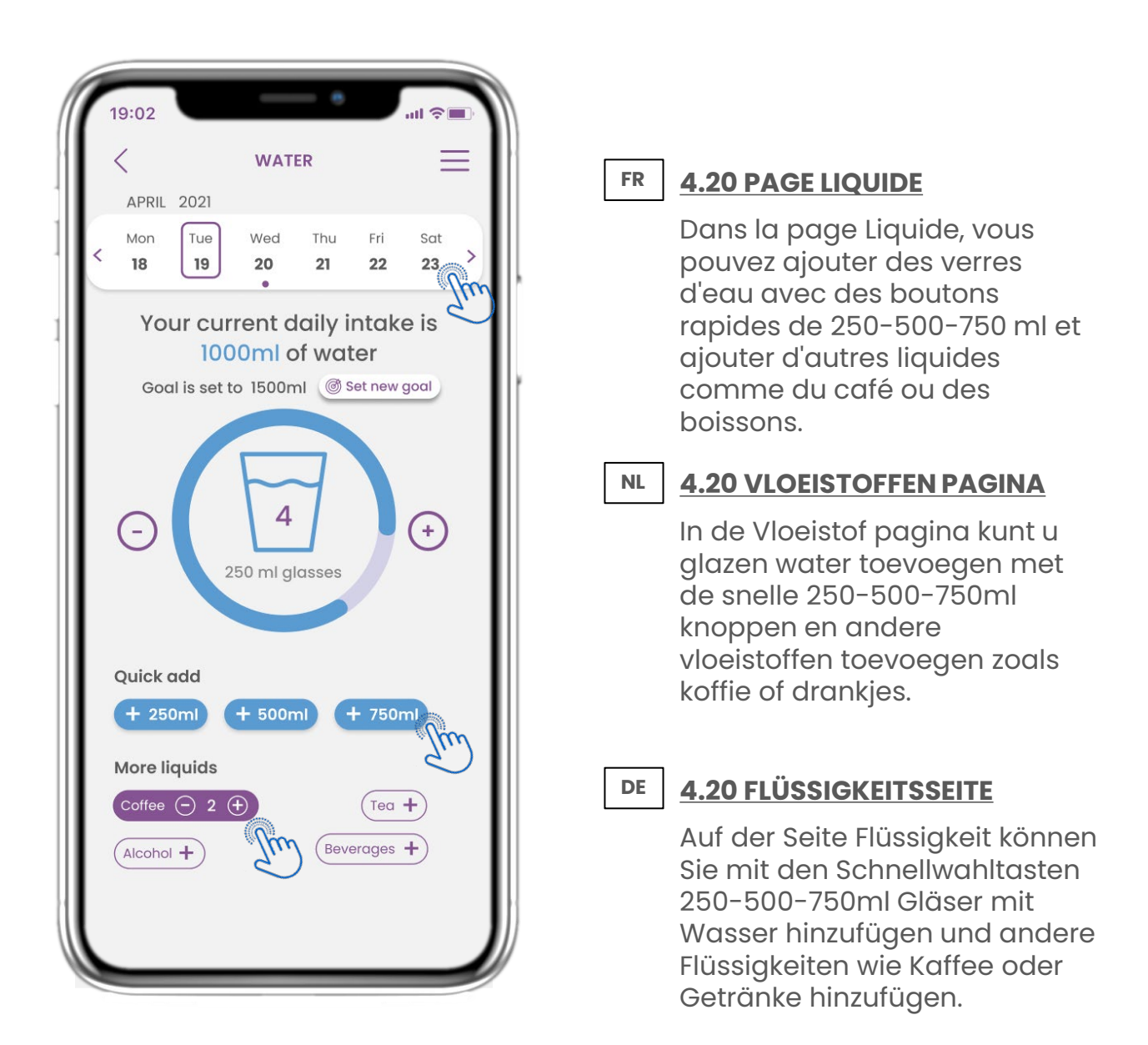

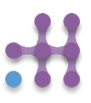

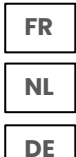

# **4 STARTSCHERM WIDGETS 4 WIDGETS ACCUEIL 4 HAUSWIDGETS**

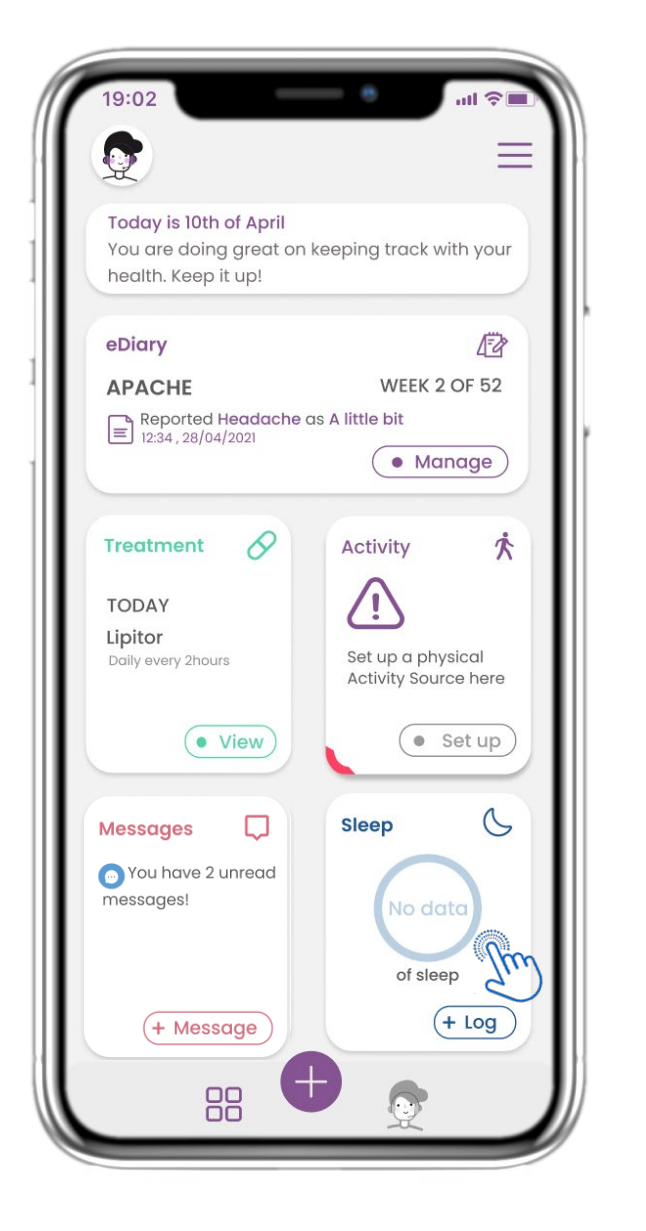

#### **4.21 WIDGET DE SOMMEIL FR**

Dans la page HOME, vous pouvez trouver le widget Sommeil qui peut êtreutilisé pour enregistrer votre sommeil manuellement ou collecté par un tracker.

#### **NL 4.21 SLAAP WIDGET**

Op de HOME pagina vindt u de Slaap widget die gebruikt wordt om uw slaap te loggen, hetzij handmatig of verzameld door een wearable.

#### **DE 4.21 SLEEP WIDGET**

Auf der HOME-Seite finden Sie das Sleep-Widget, mit dem Sie Ihren Schlaf entweder manuell protokollieren oder von einem Wearable erfassen können.

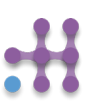

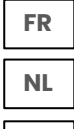

**DE**

# **4 STARTSCHERM WIDGETS 4 WIDGETS ACCUEIL 4 HAUSWIDGETS**

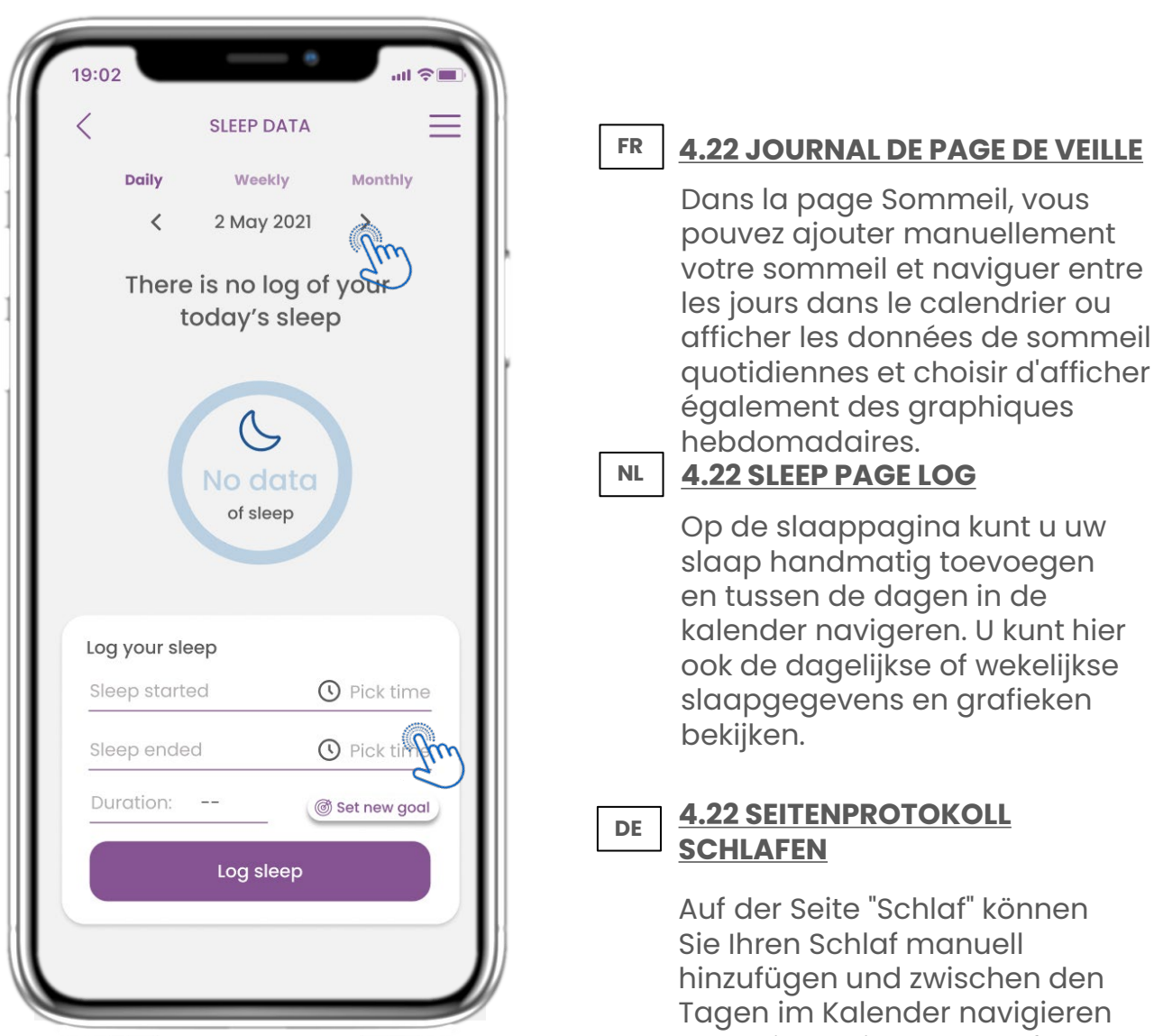

oder die täglichen Schlafdaten anzeigen und auswählen, dass wöchentlich auch Diagramme angezeigt werden sollen.

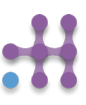

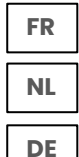

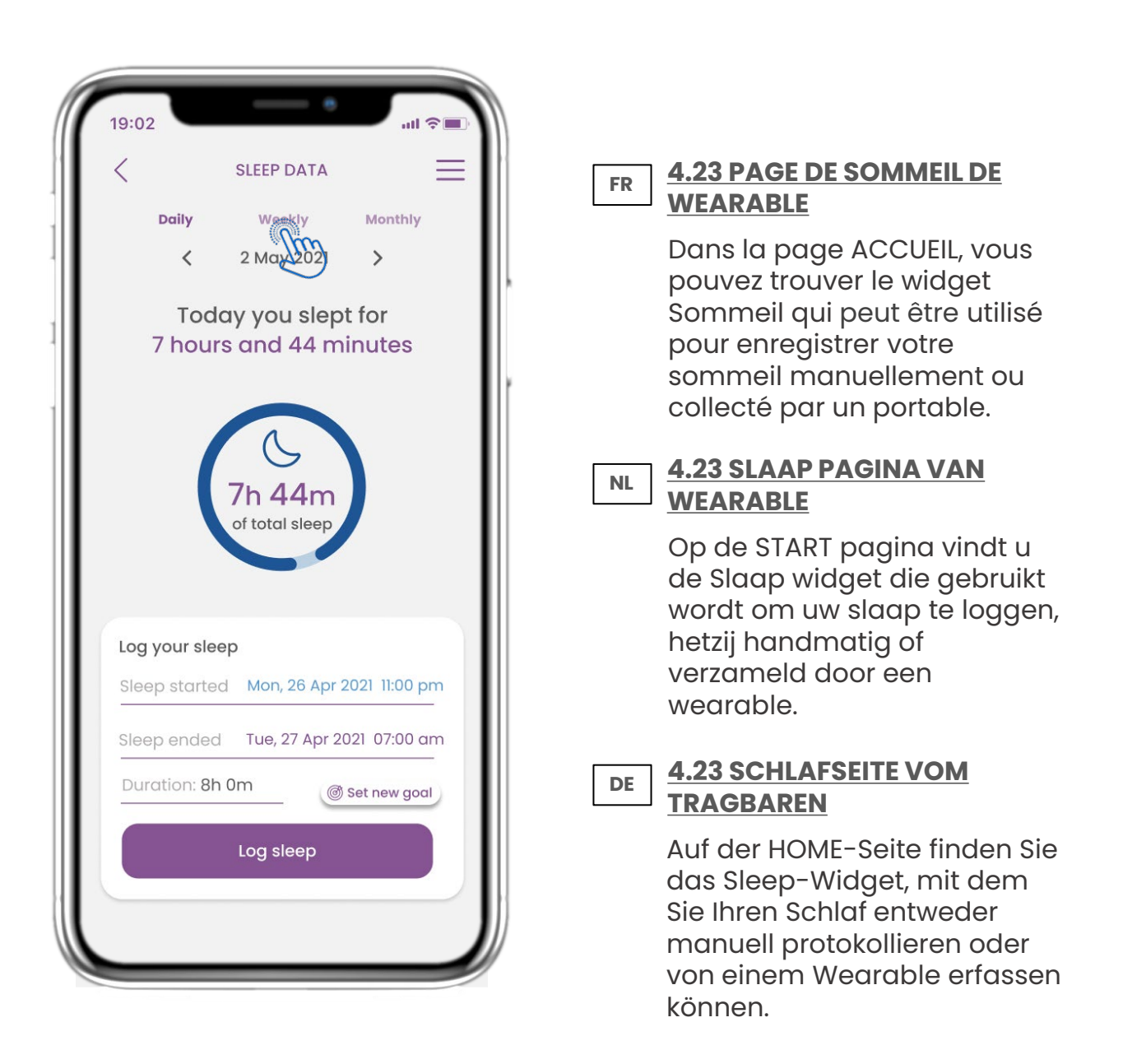

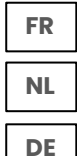

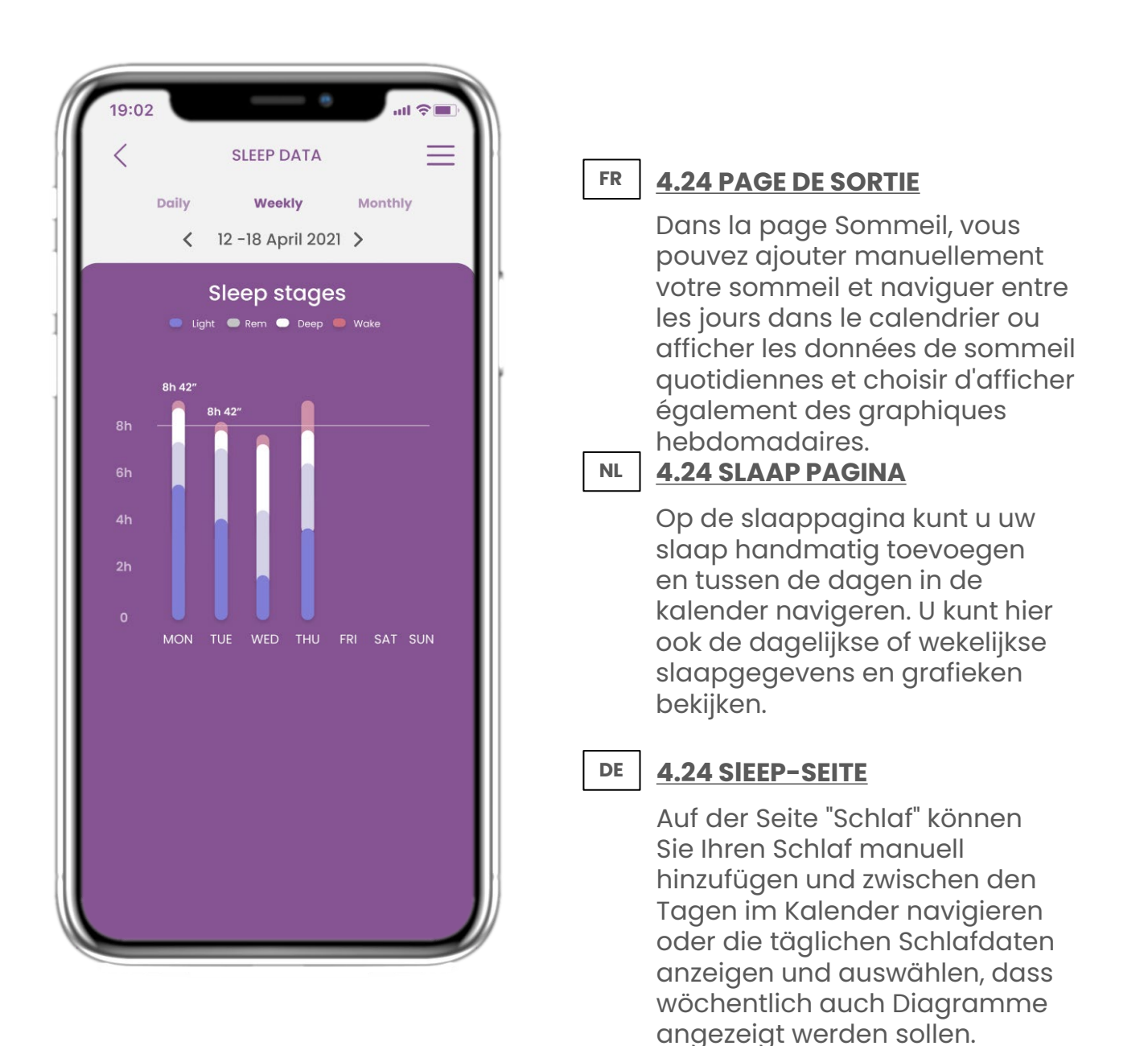

**FR NL DE 5 AJOUTER DES RAPPORTS/RÉPONDRE À DES QUESTIONNAIRES 5 RAPPORTEN TOEVOEGEN/VRAGENLIJSTEN BEANTWOORDEN 5. ANTWORTBERICHTE UND FRAGEBÜCHER**

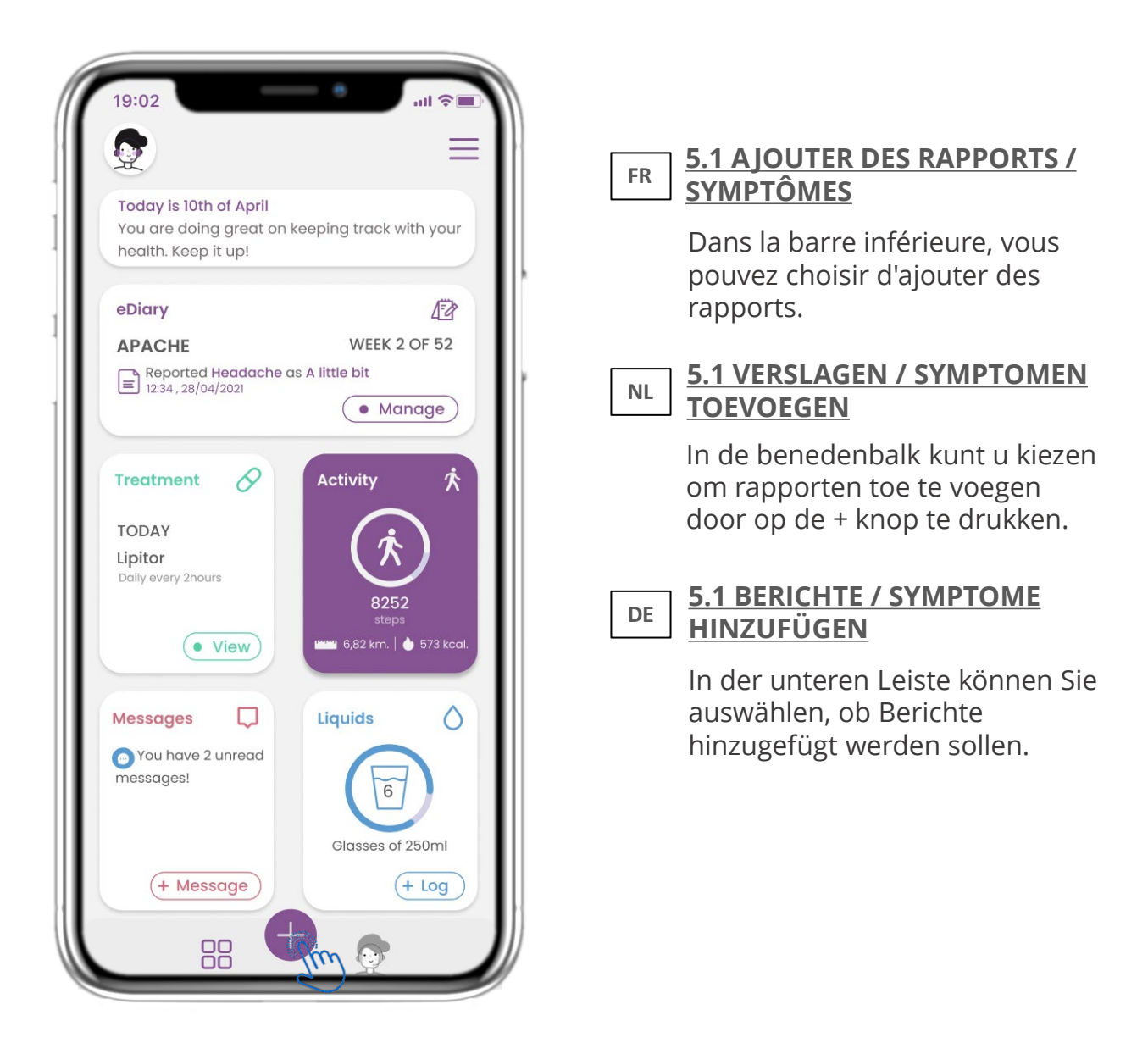

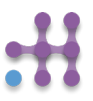

#### **FR NL DE 5 AJOUTER DES RAPPORTS/RÉPONDRE À DES QUESTIONNAIRES 5 RAPPORTEN TOEVOEGEN/VRAGENLIJSTEN BEANTWOORDEN 5. ANTWORTBERICHTE UND FRAGEBÜCHER**

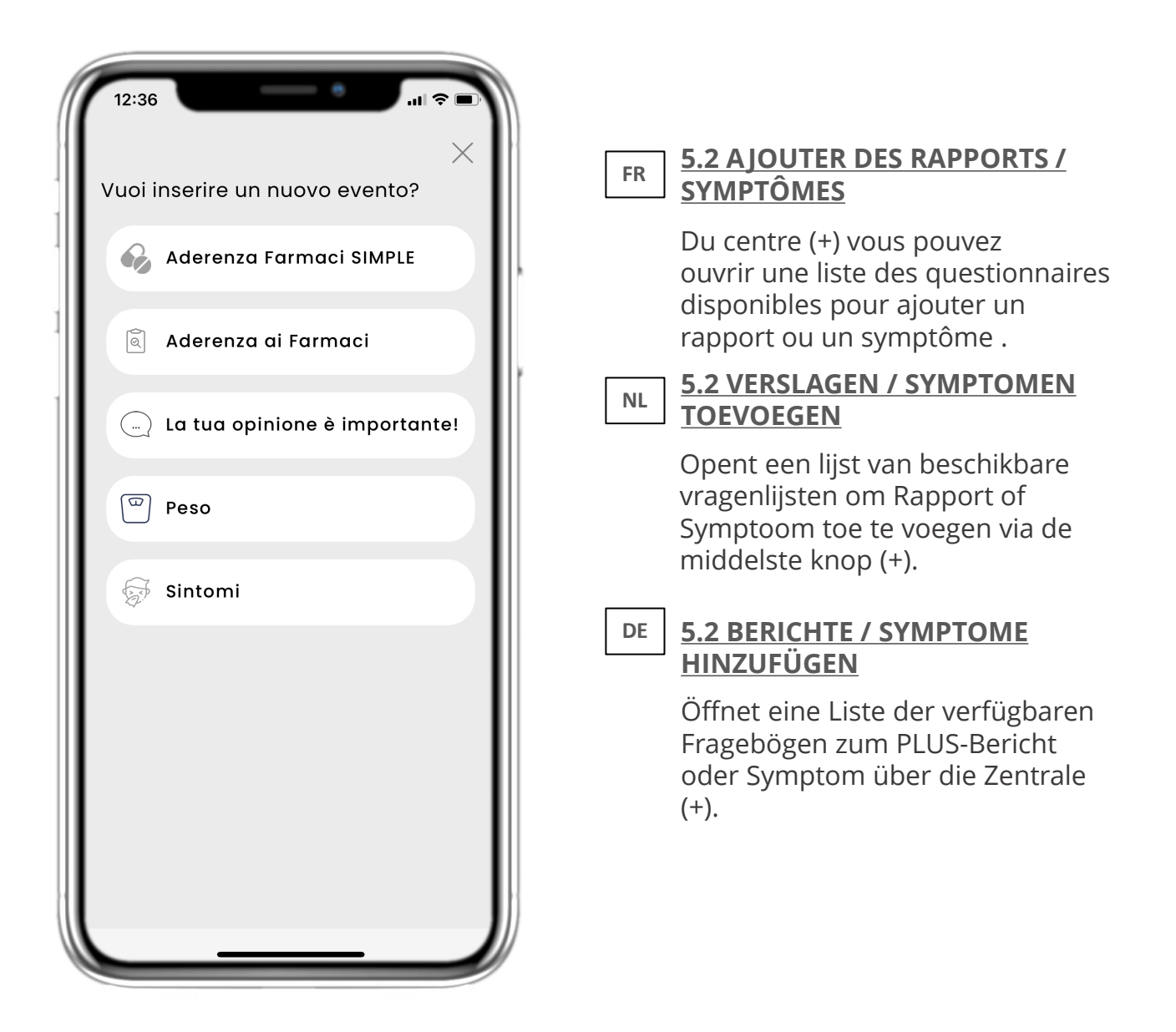

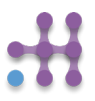

# **5 AJOUTER DES RAPPORTS/RÉPONDRE À DES QUESTIONNAIRES 5 RAPPORTEN TOEVOEGEN/VRAGENLIJSTEN BEANTWOORDEN 5. ANTWORTBERICHTE UND FRAGEBÜCHER**

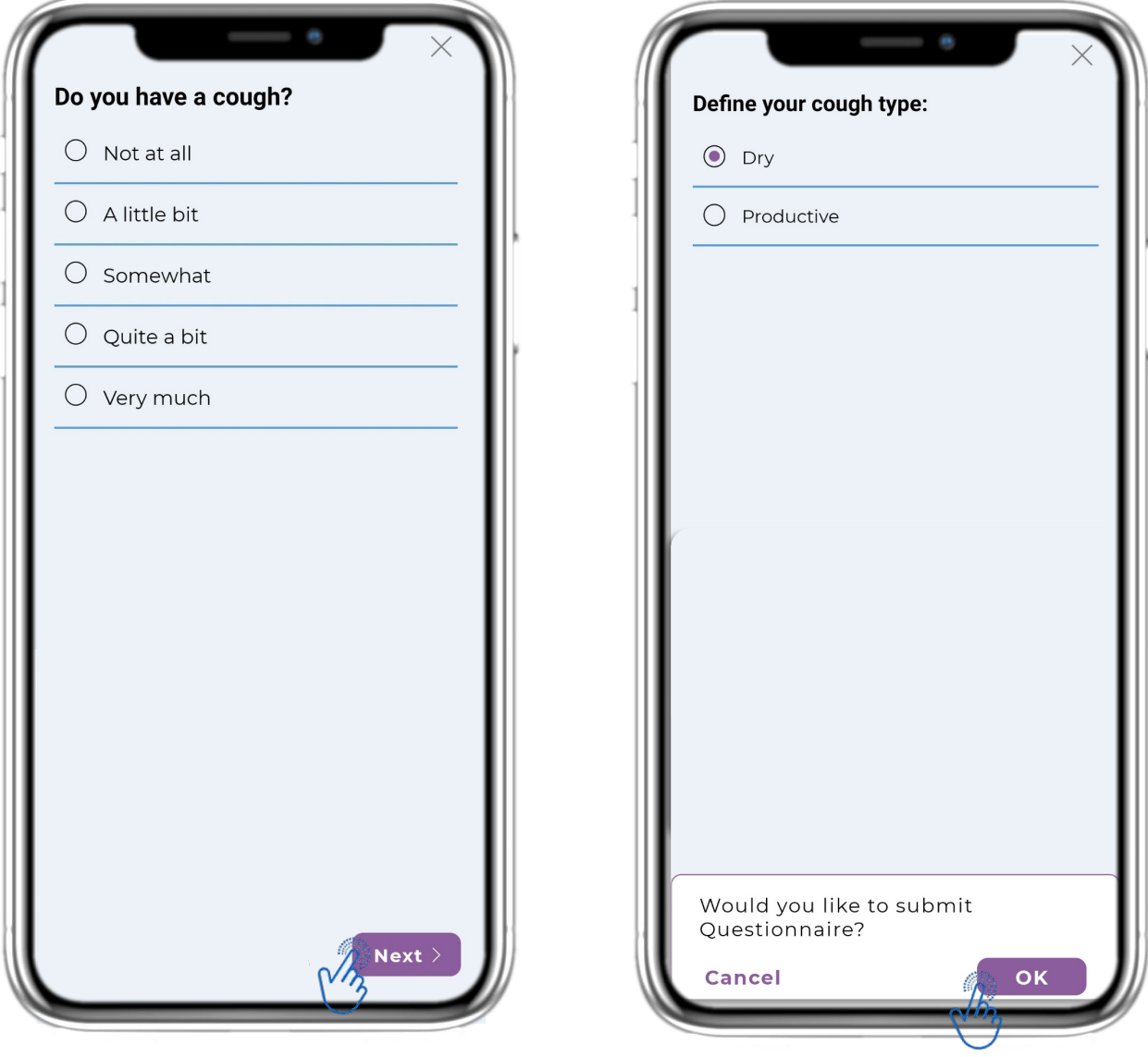

#### **FR**

**FR**

**NL**

**DE**

### **5.3 RAPPORTS DE RÉPONSES / QUESTIONNAIRES**

Répondez au questionnaire lié au symptôme que vous avez sélectionné. Cliquez sur SUIVANT pour continuer le questionnaire. Cliquez sur OK pour soumettre ou sur ANNULER pour quitter.

#### **NL**

### **5.3 RAPPORTEN/VRAGENLIJSTEN BEANTWOORDEN**

Beantwoord de vragenlijst met betrekking tot het symptoom dat u geselecteerd heeft. Klik op VOLGENDE om verder te gaan met de vragenlijst. Klik op OK om te verzenden of op ANNULEREN om te vertrekken.

#### **DE 5.3 ANTWORTBERICHTE / FRAGEBOGEN**

Beantworten Sie den Fragebogen zu dem von Ihnen ausgewählten Symptom. Klicken Sie auf WEITER, um den Fragebogen fortzusetzen. Klicken Sie zum Senden auf OK oder zum Verlassen auf ABBRECHEN.

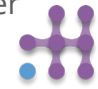

#### **6 CHATBOT FR NL DE 6 CHATBOT 6 CHATBOT**

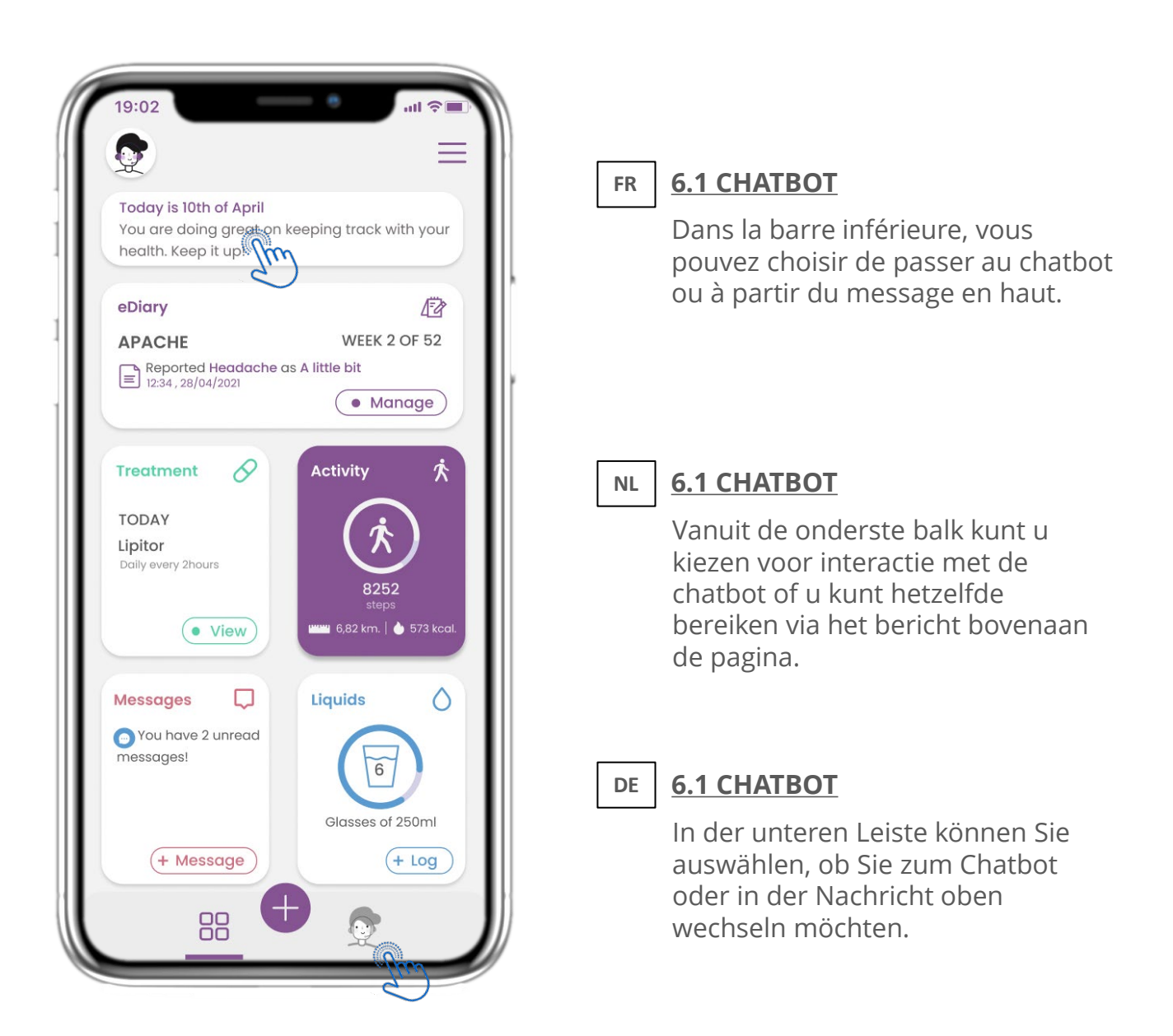

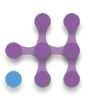

#### **FR NL DE 6 CHATBOT 6 CHATBOT 6 CHATBOT**

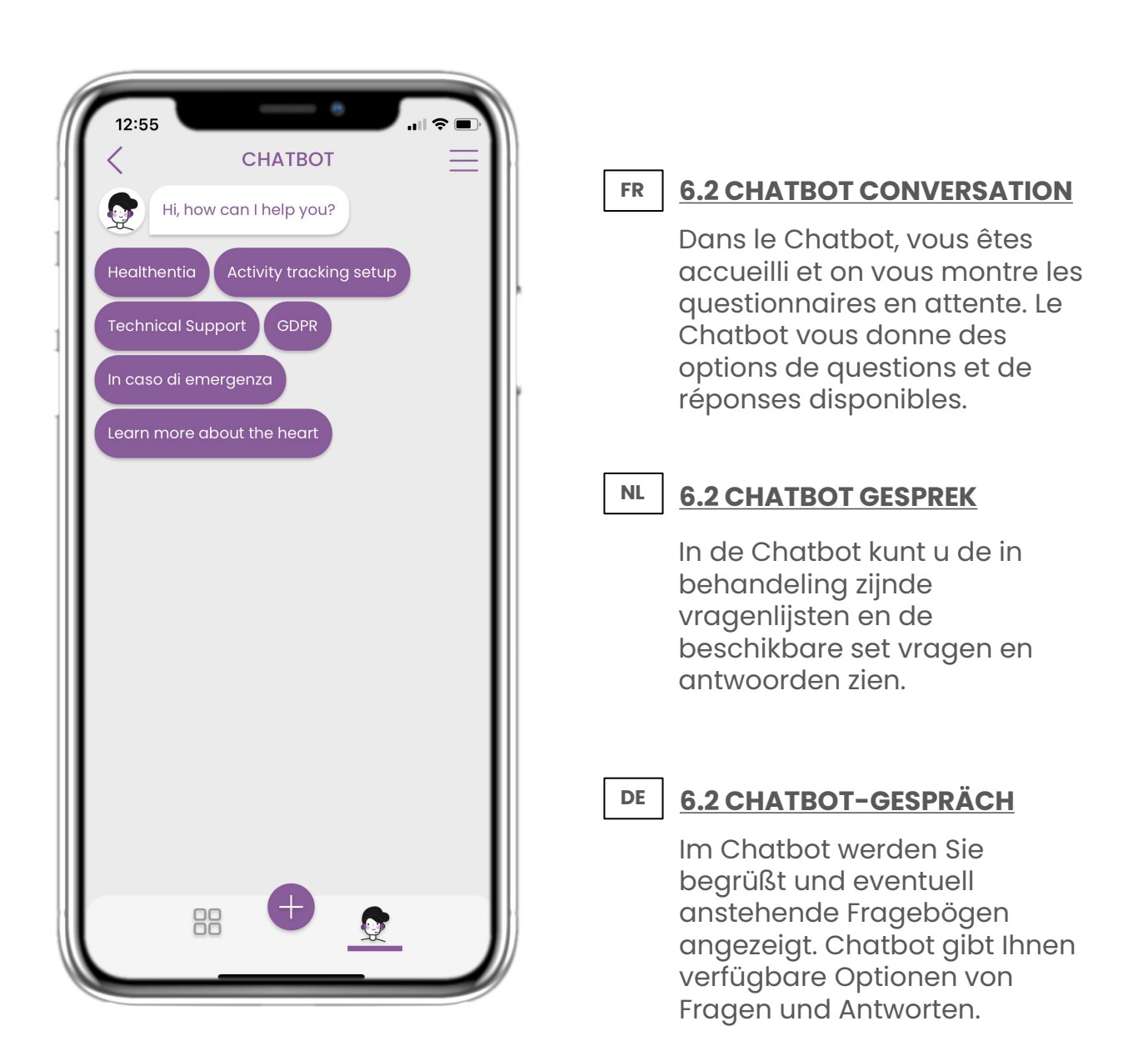

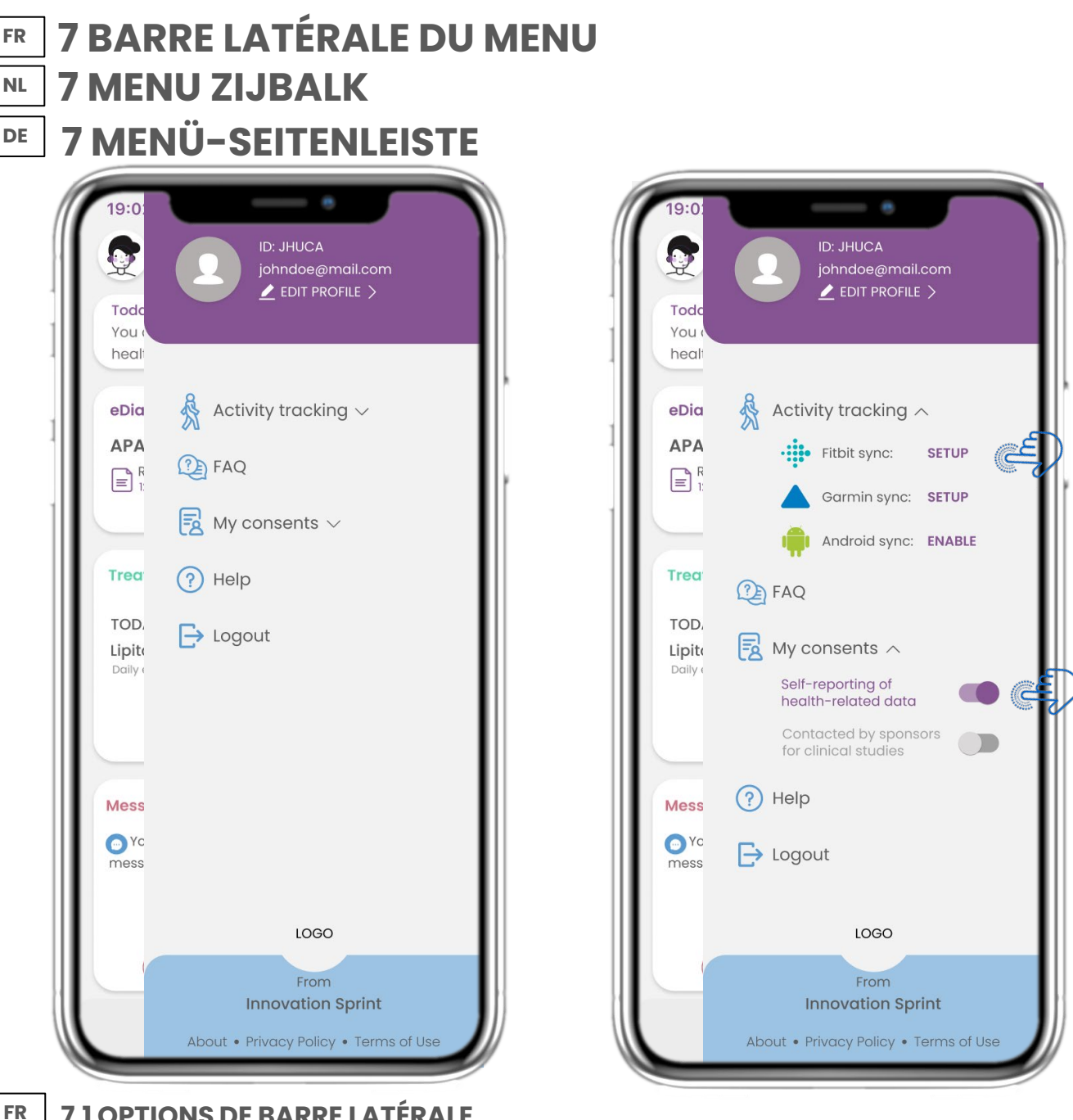

## **7.1 OPTIONS DE BARRE LATÉRALE**

De menu laterale, vous pouvez acceder votre profil, configurer votre tracker ou désactiver le consentement explicite que vous avez donné lors de votre inscription. Vous pouvez également avoir accès à certaines pages de contenu comme la FAQ.

#### **NL 7.1 ZIJBALK OPTIES**

In de menubalk kunt u uw profiel bewerken, uw activiteitentracker instellen en de uitdrukkelijke toestemming die u tijdens de registratie hebt gegeven, in- of uitschakelen. U kunt ook toegang krijgen tot sommige inhoudspagina's zoals veelgestelde vragen.

#### **DE 7.1 SIDEBAR-OPTIONEN**

Über die Menüleiste können Sie Ihr Profil bearbeiten, Ihren Aktivitäts-Tracker einrichten und die explizite Zustimmung aktivieren oder deaktivieren, die Sie bei der Registrierung eingegeben haben. Sie können auch auf einige Inhaltsseiten wie FAQ zugreifen.

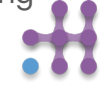

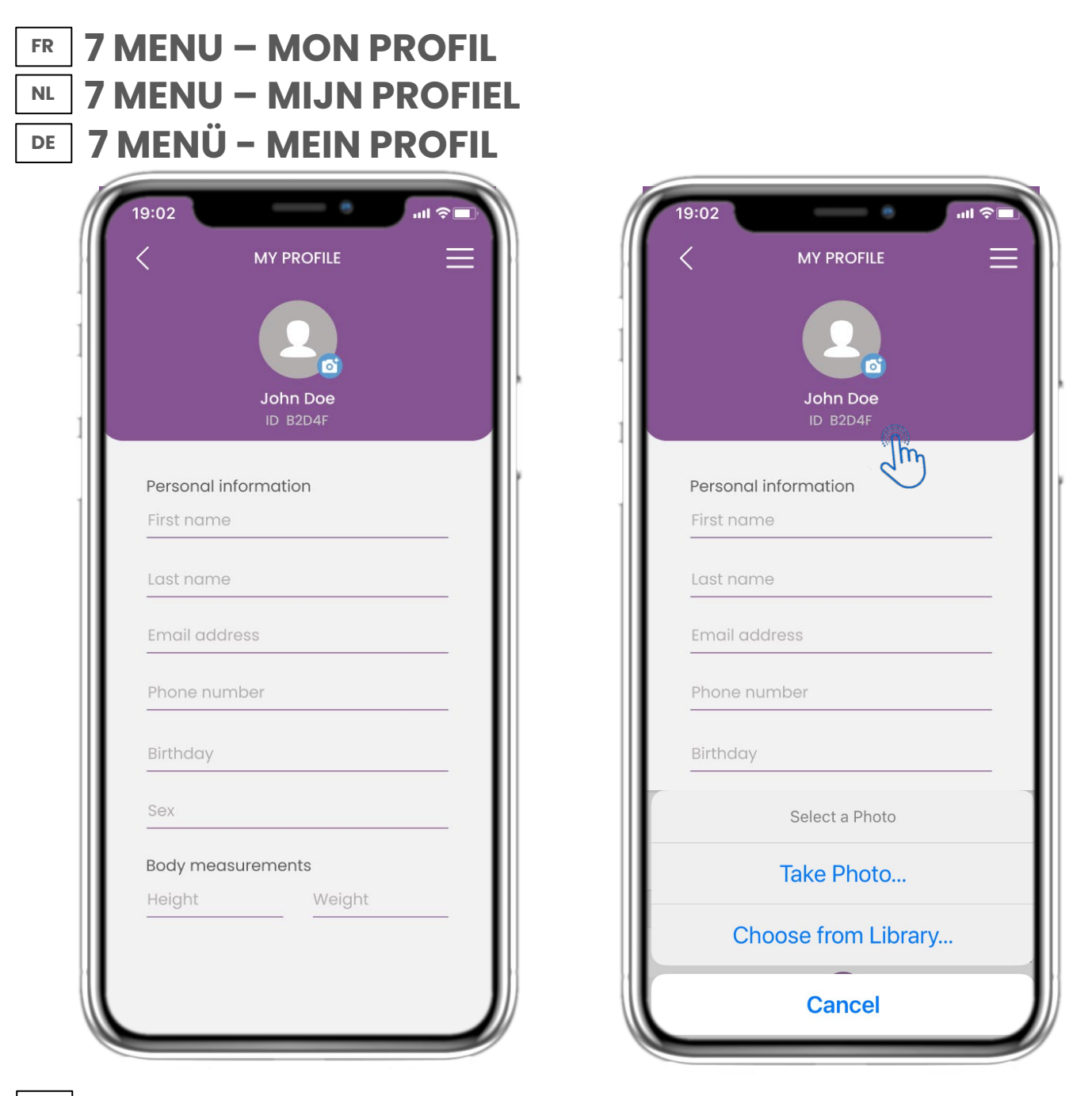

#### **FR**

**DE**

#### **7.2 MODIFIER LE PROFIL**

Vous pouvez modifier votre profil et choisir une image également. L'ID est le numéro d'identification qui sera utilisé pour la communication avec le médecin.

#### **NL 7.2 WIJZIG PROFIEL**

U kunt uw profiel bewerken en een profielfoto kiezen. De ID is het identificatienummer dat zal worden gebruikt voor de communicatie met de arts.

#### **7.2 PROFIL BEARBEITEN**

Sie können Ihr Profil bearbeiten und auch ein Bild auswählen. Die ID ist die Identifikationsnummer, die für die Kommunikation mit dem Arzt verwendet wird.

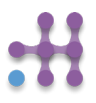

#### **7 MENU - DÉCONNEXION FR NL DE 7 MENU - AFMELDEN 7 MENÜ - ABMELDUNG**

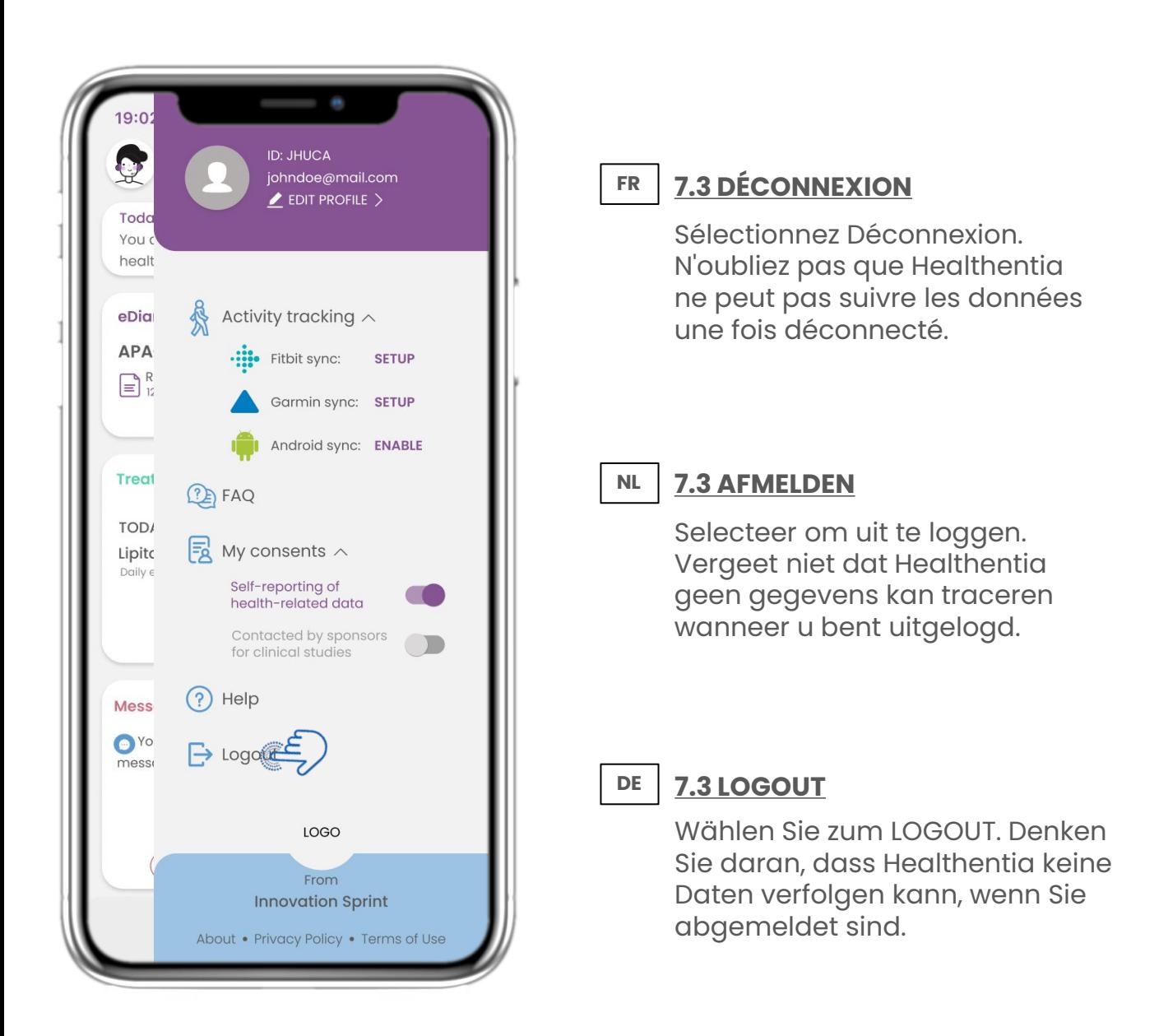

# Healthentia

#### **ABOUT**

The Healthentia platform, consisting of the Healthentia App and Portal, is considered as an active device. The platform consists of a collection of modules and most of them are non-medical module, there is however a module in the web application that complies with the definition of a medical device according to medical device directive 93/42/EEC. This module monitors non vital parameters to support decision making during clinical trial.

Per rule 12 of the Annex IX of the Directive 93/42/EEC, the HEALTHENTIA Platform is classified as a Class I Medical device.

For more information, please visit: [https://healthentia.com](https://healthentia.com/) For any privacy related questions or requests, you can contact: [dpo@healthentia.com](mailto:dpo@healthentia.com) For general questions, you can contact: [info@healthentia.com](mailto:info@healthentia.com)

#### **Report of serious incident**

Any serious incident that has occurred in relation to the Healthentia Medical Device App, you can contact the manufacturer (Innovation Sprint SprI) in: [support@healthentia.com](mailto:support@healthentia.com) and the authority having jurisdiction in your locale.

#### **Technical support**

Healthentia support service is offered at best-effort level. For any technical support queries, you can contact: [support@healthentia.com](mailto:support@healthentia.com) Our support team will reply to you within 1 working day.

#### **DISCLAIMER**

*Healthentia is a decision support tool, in which case the physician retains full responsibility for the medical decisions made.*

*The use of Healthentia is reserved for applications outside of critical situations (operating room, emergency, intensive care).*

# **Healthentia**

#### **MINIMUM REQUIREMENTS**

#### **Supported hardware**

Any smartphone that is using the supported Operating System (OS) – see below- is a supported hardware device.

#### **Supported mobile OS**

Healthentia App supports following operating systems in the Android and iOS platforms:

- Android: 6.0 and above
- iOS: 10.0 and above

#### **Integration with other devices**

Healthentia App is compatible with other devices to collect lifestyle information and vital signs. The supported devices intended for use together with Healthentia are:

- Garmin trackers and watches via the Garmin API (Android & iOS)
- Fitbit trackers and watches via the Fitbit API (Android & iOS)
- iHealth devices via Bluetooth (Android & iOS)
- Any device that is integrated via iHealth Kit (iOS)

These devices constitute a safe combination and currently there is no device specific information on any known restrictions to combinations.

#### **SECURITY & PERFORMANCE**

#### **Security**

Innovation Sprint is committed to protecting the security of data subject's information and takes reasonable precautions to protect it, including protection against unauthorised access, necessary to run the software as intended. In this context, Innovation Sprint regularly evaluates and reviews technologies, facilities, procedures and potential risks to maintain the security and privacy of users' data, paying particular attention to role-based access and logging of health data access. Moreover, any potential changes to software applications, provided services and/or hardware systems are properly justified, evaluated and registered based on international best practices and standards.

#### **Performance**

Healthentia is a Class I medical device software intended for Software intended for monitoring of nonvital parameters to support decision making and virtual coaching of patients during clinical trials or under a medical or wellbeing treatment context.

Given the absence of direct interaction with the human body, and therefore the independence of the performance from the user, the clinical performance of the device depends only on its technical performance.